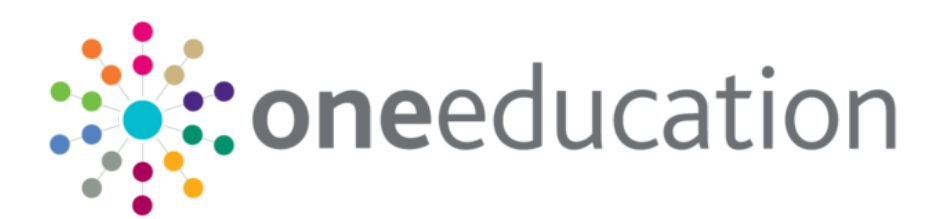

## Installing and Configuring One Analytics

last updated for the April 2018 release

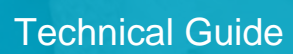

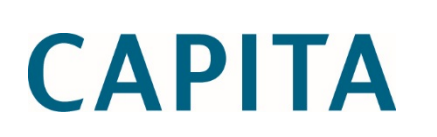

### **Revision History**

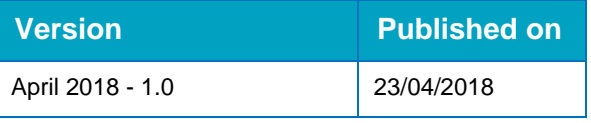

#### **Doc Ref**

Installing and Configuring One Analytics Technical Guide/April 2018/2018-04-23

© Capita Business Services Ltd 2018. All rights reserved. No part of this publication may be reproduced, photocopied, stored on a retrieval system, translated or transmitted without the express written consent of the publisher. Microsoft® and Windows® are either registered trademarks or trademarks of Microsoft Corporation in the United States and/or other countries.

[www.capita-one.co.uk](http://www.capita-one.co.uk/)

#### **Contacting One Application Support**

You can log a call with One Application Support via the Customer Service tool available on [My Account.](https://myaccount.capita-cs.co.uk/)

#### **Providing Feedback on Documentation**

We always welcome comments and feedback on the quality of our documentation including online help files and handbooks. If you have any comments, feedback or suggestions regarding the module help file, this handbook (PDF file) or any other aspect of our documentation, please email:

#### [onepublications@capita.co.uk](mailto:onepublications@capita.co.uk)

Please ensure that you include the document name, version and aspect of documentation on which you are commenting.

## **Contents**

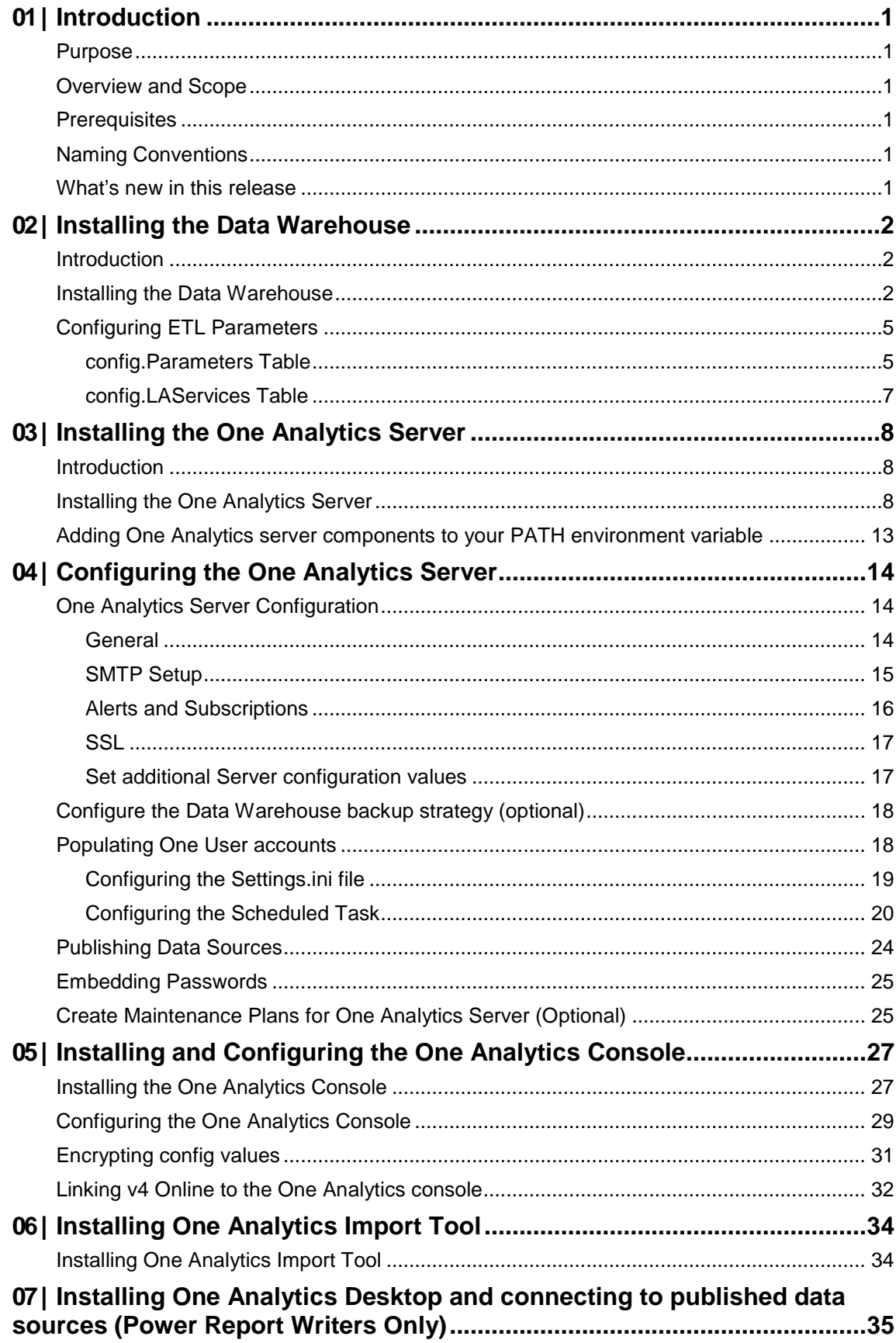

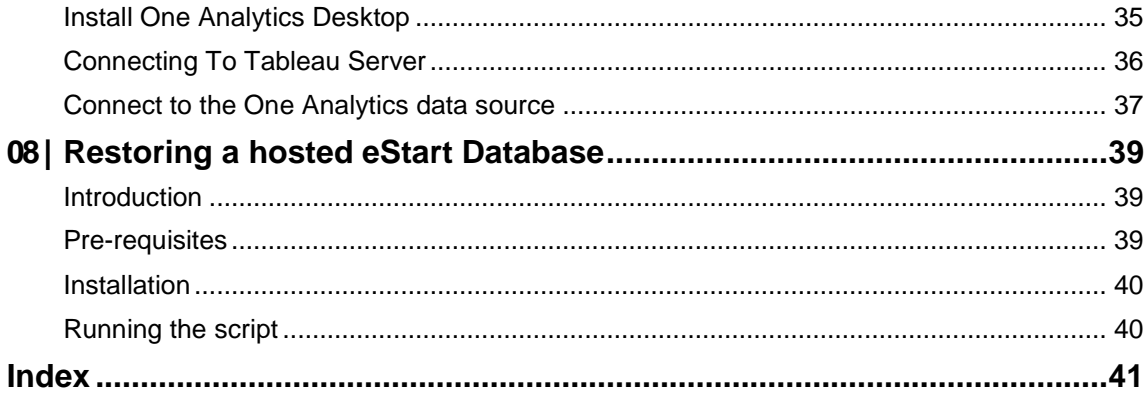

# <span id="page-4-0"></span>*01 |* **Introduction**

#### <span id="page-4-1"></span>**Purpose**

This document describes the installation and configuration of the One Analytics software.

#### <span id="page-4-2"></span>**Overview and Scope**

One Analytics is a reporting tool that is installed alongside an existing Capita One environment. It requires a Microsoft SQL database as an interface between the One Oracle database and the Tableau reporting software that is used to analyse the data in the One Oracle database.

#### <span id="page-4-3"></span>**Prerequisites**

- An existing One environment, with hardware that meets the minimum OTRA specification.
- SQL Server 2012 R2 Standard Edition or higher.
	- **Mixed-mode authentication enabled.**
- Oracle Client 12.1.0.2, both 32-bit and 64-bit, configured to connect to any relevant One Oracle databases.
- **If you require a secure connection to the Tableau server, Tableau server must have exclusive** access to port 443.

### <span id="page-4-4"></span>**Naming Conventions**

The One Analytics server software is a customised version of the Tableau server software. Generally, the terms One Analytics server and Tableau server are interchangeable, although this guide uses "One Analytics server" whenever possible. "Tableau server" is used only if the software could not be customised, such as the Tableau Server Configuration utility.

#### <span id="page-4-5"></span>**What's new in this release**

- **Removed incorrect design constraint so that school history and registration type information is** no longer mandatory.
- Resolves issue where not all attendance data was being imported into data warehouse.

# <span id="page-5-0"></span>*02 |* **Installing the Data Warehouse**

## <span id="page-5-1"></span>**Introduction**

After installing and configuring the SQL Server, you can install and populate the One Analytics Data Warehouse. The data warehouse installer, ONEAnalyticsDeployment.Input.ps1, is included in the Data Warehouse folder of the release media. You must also configure the ETL parameters.

## <span id="page-5-2"></span>**Installing the Data Warehouse**

The data warehouse is installed and upgraded using the OneAnalyticsDeployment.Input.ps1 script. You can run it from any machine with access to the One Analytics SQL server, however it is recommended that you run it directly on the One Analytics server. The script prompts you to enter all the information it requires. After you have entered all the required information, the script starts the installation/upgrade process automatically. You can monitor the installation progress via the SQL Server Agent jobs list in SQL Server. For more information on monitoring progress, see the [View Job Activity](https://technet.microsoft.com/en-us/library/ms187449(v=sql.110).aspx) page on Microsoft's [TechNet](https://technet.microsoft.com/) website. When the One Analytics database is installed or updated, a completion message is also displayed in the PowerShell console window.

*IMPORTANT NOTE: Running the DW Deployment job redeploys the ETL jobs. This removes the job schedules associated with the ETL jobs. You should check the existing schedules prior to running the DW Deployment job as you will need to replace them after it has completed.*

- 1. Open a new PowerShell terminal.
- 2. Within PowerShell, navigate to the folder where the deployment script is located. The deployment script is located in the DW Deployment folder of the installation media.
- 3. Run the following command to start the script:

.\ OneAnalyticsDeployment.Input.ps1

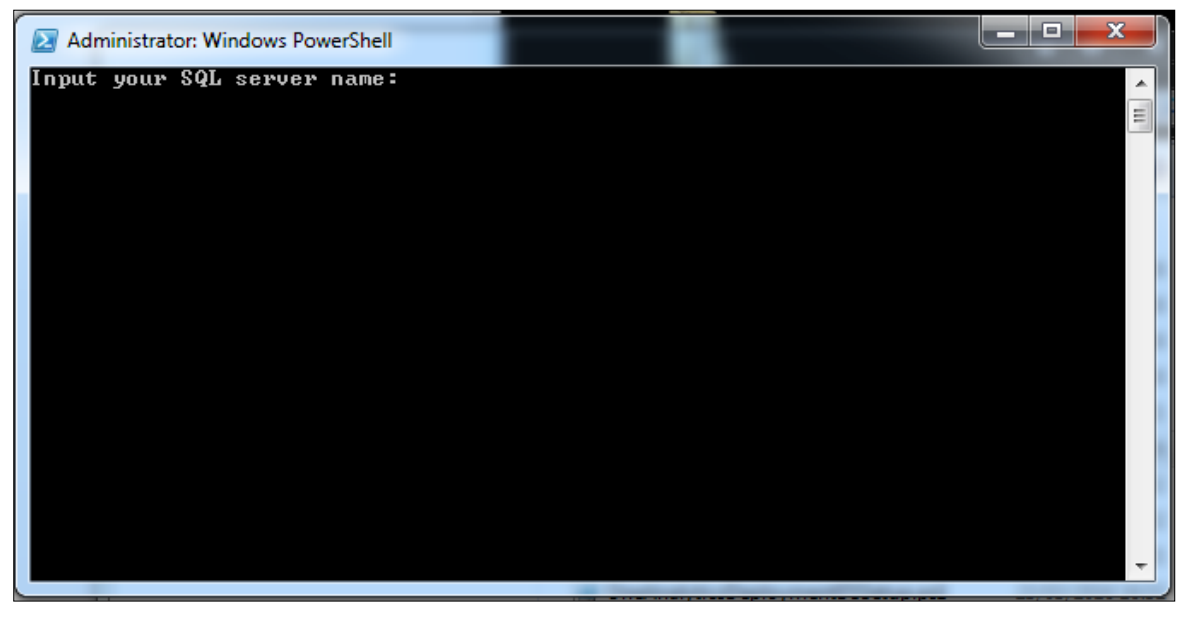

4. Enter the details requested by the script. You should enter details for each requested parameter, unless noted in the table below. The parameters are outlined in the following table.

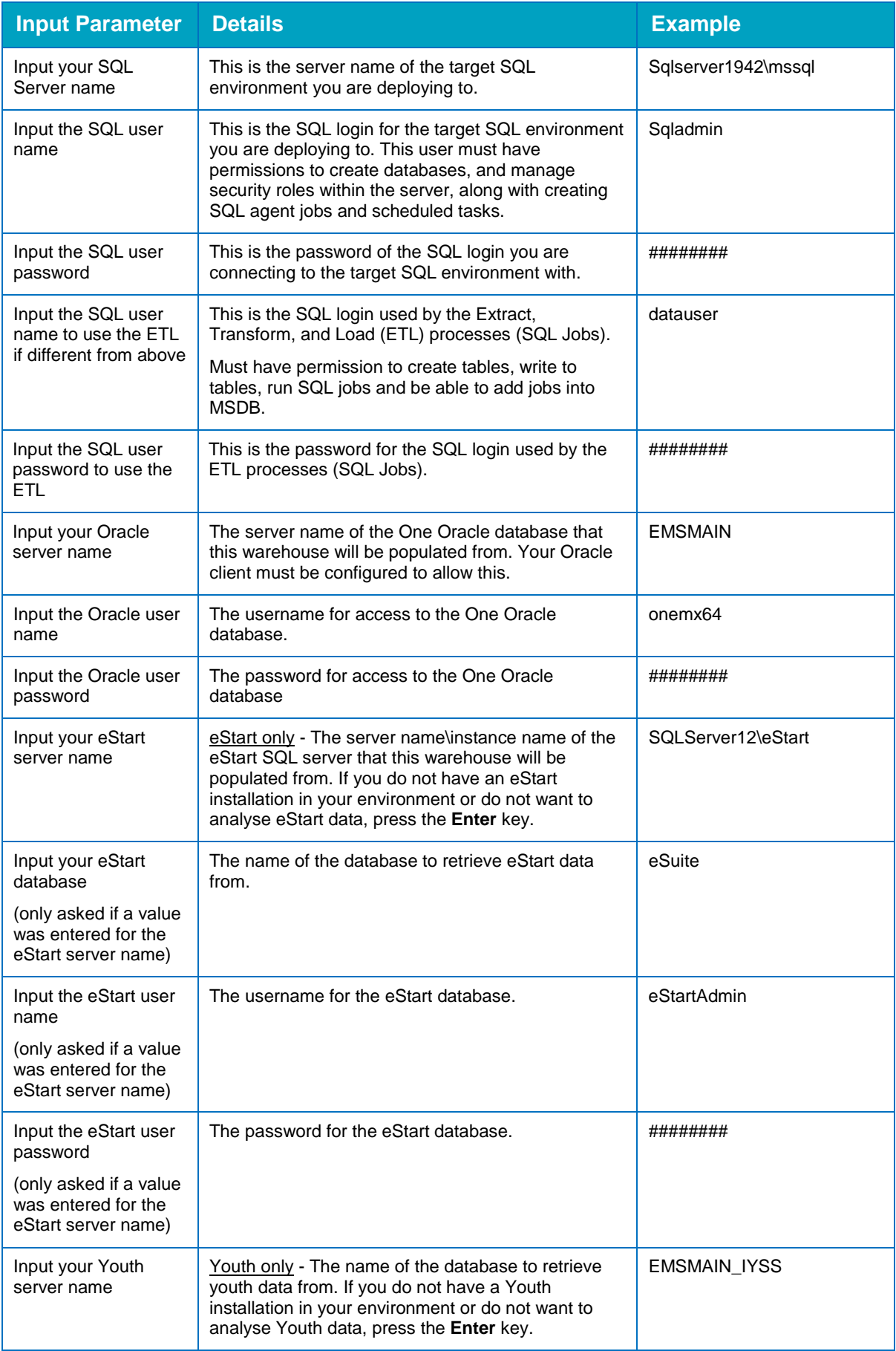

#### *Installing the Data Warehouse*

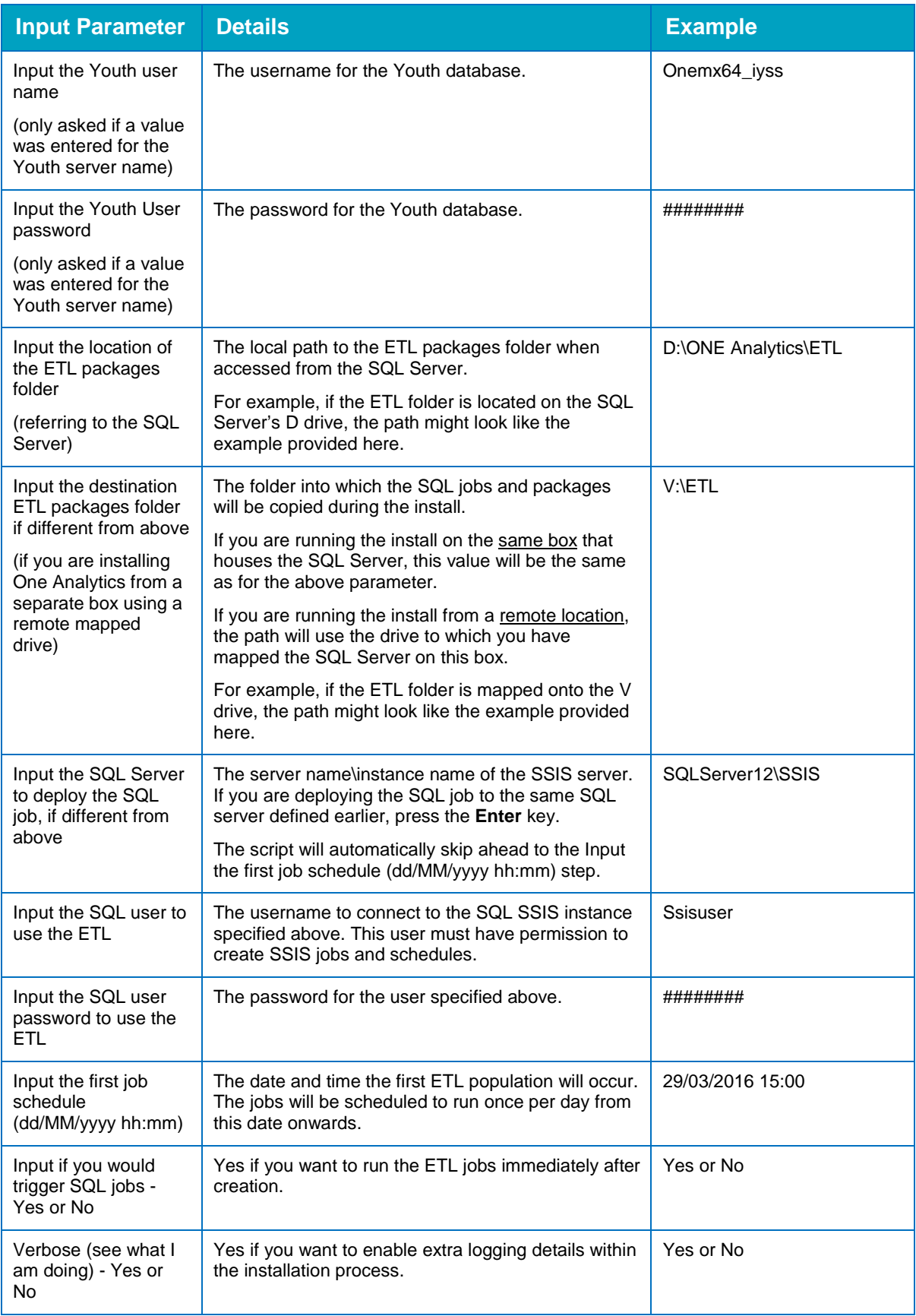

## <span id="page-8-0"></span>**Configuring ETL Parameters**

Within SQL Server, configure the parameters in the **config.Parameters** and **config.LAservices** tables (**Databases | OneAnalyticsDWStaging | Tables**). These parameters must be set before the ETL process is executed. If the parameters are not configured, the default values will be used.

#### <span id="page-8-1"></span>**config.Parameters Table**

#### Young Carer

There are two ways of identifying students who are young carers. The Young Carer parameters determine which one is used for the ETL process. After configuration, these parameters populate the **Is Young Carer** and **Was Young Carer** fields for students within the data sources.

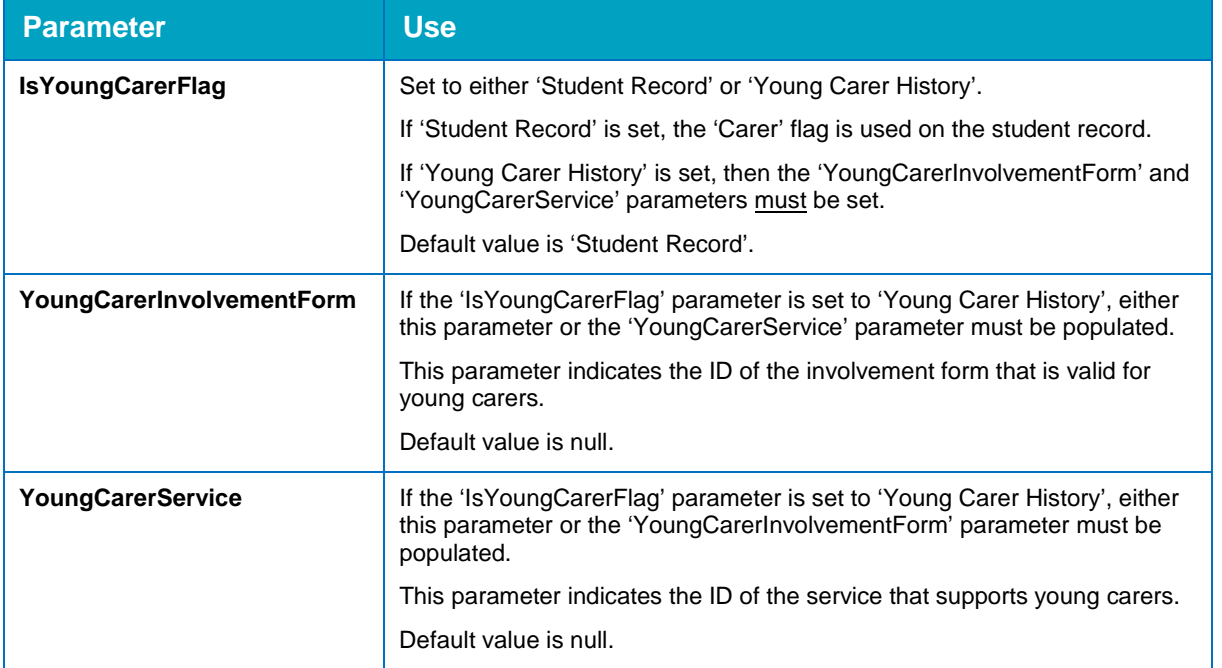

#### Student History Null Registration Type

To deal with issues created by student history records with no registration type (REGTYPE) values, this parameter enables you to decide whether to ignore such records, import them with a null registration type value or to replace the null with a default value in the data warehouse.

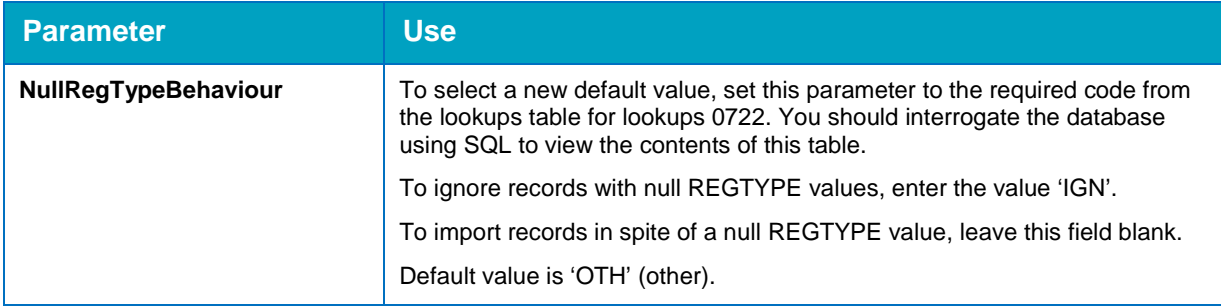

#### Null Inactive Reason Code

When student records are flagged as inactive but no reason code is provided to explain why, this parameter enables you to decide whether to permit such records as they are, or to replace the null with a default value.

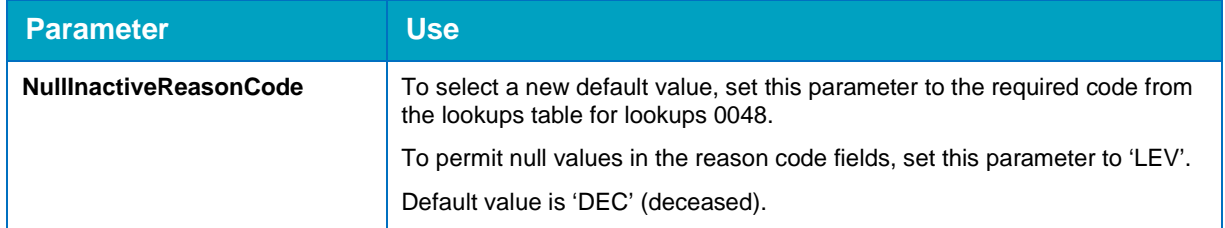

#### Minimum and Maximum School Age

To identify if students should be attending compulsory education, and to populate the **Missing Education** field, define the age range for your LA using these two parameters.

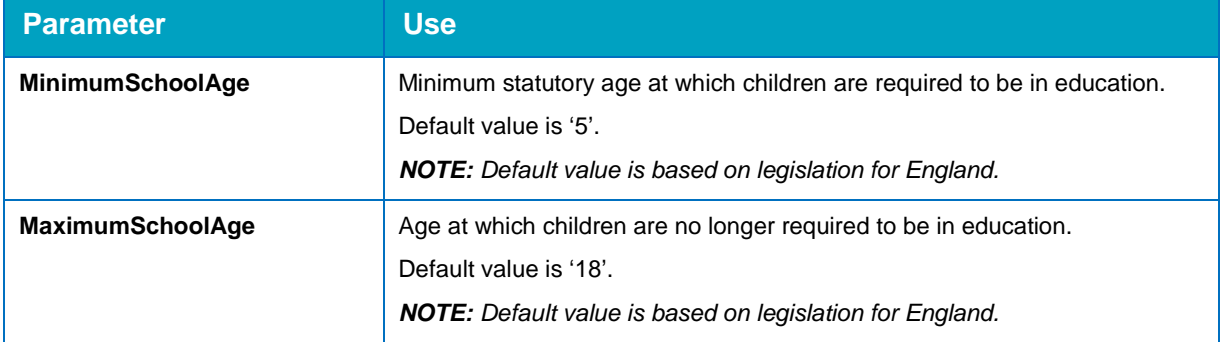

#### Early Years Provider Type

Current descriptions for Early Years provider types are provided by the default values for the following parameters. You can change the description for the provider types by updating these parameters.

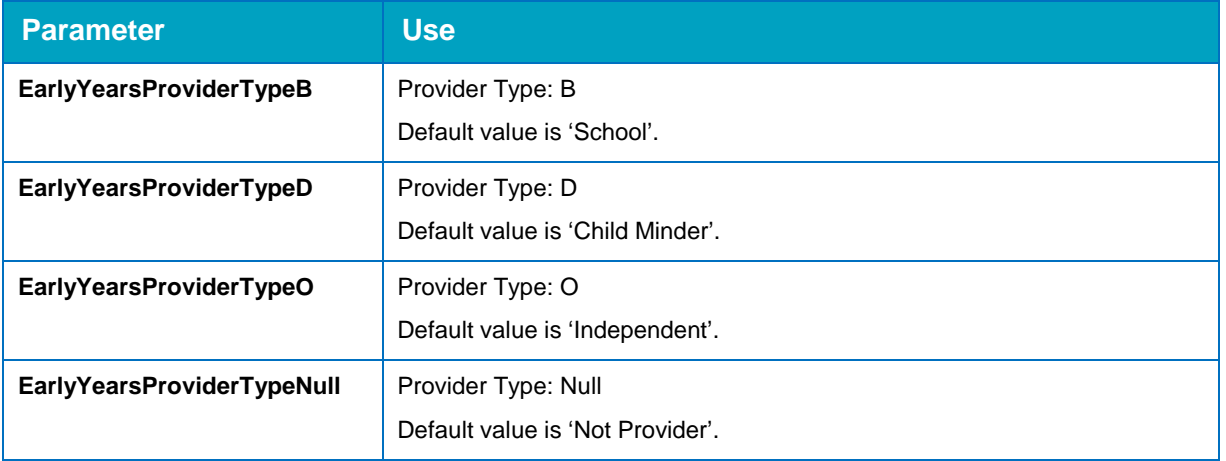

#### eStart

If you do not use the default setting (where the eStart member ID is matched to the One person ID) to populate the EMS Id field in the member table, you must configure one of the two parameters. The value entered must match the original name exactly, otherwise a null value will be returned. If a null value is returned for both parameters, the default setting is assumed, and the native EMS\_Id column value is used.

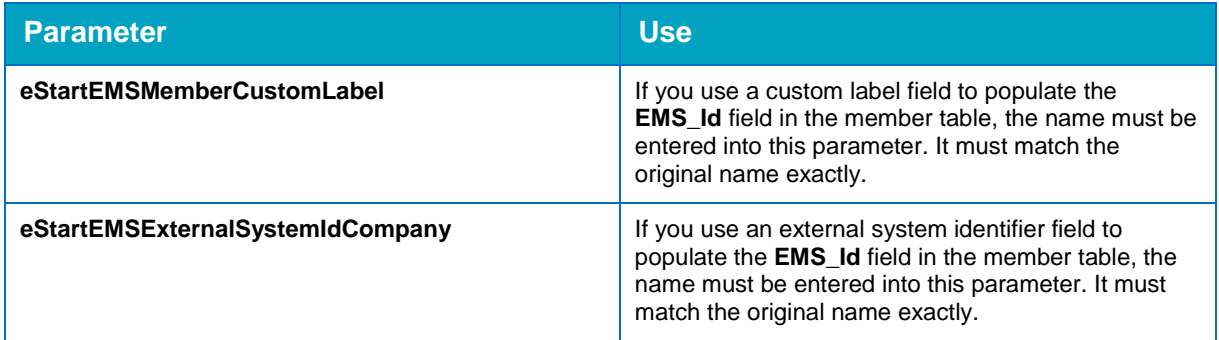

#### Vulnerable Risk Groups

This parameter displays the risk category codes that are available to be tracked within One analytics.

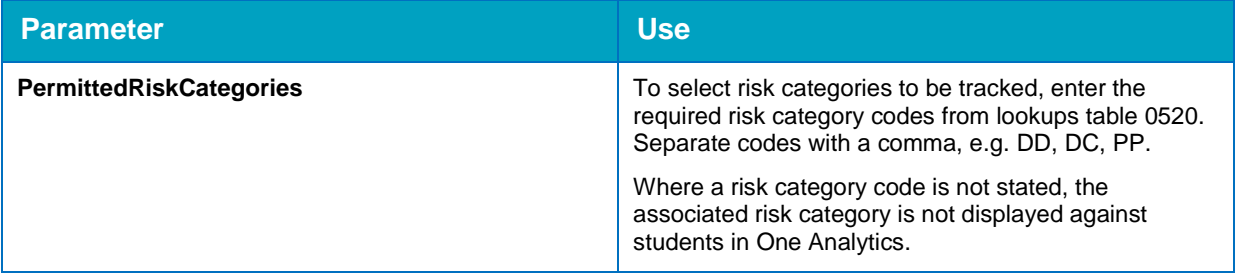

#### <span id="page-10-0"></span>**config.LAServices Table**

#### Services Involved With

Student-service relationships (defined as activities, involvements or provisions related to the indicated service) can be checked by logic implemented into the ETL. To enable this, the services must be entered into the **[OneAnalyticsDWStaging].[config].[LAservices]** table. The following information is needed:

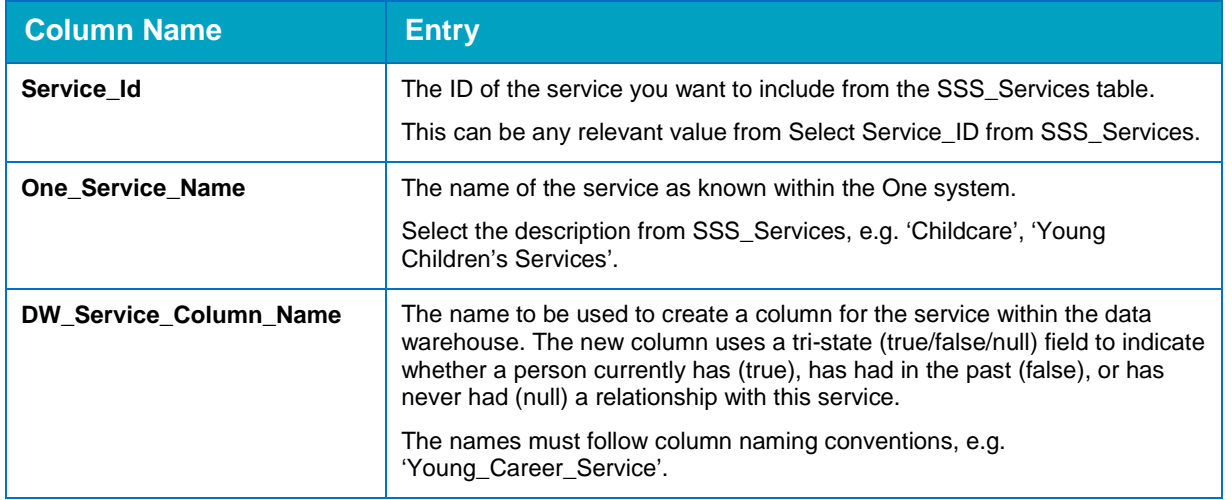

## <span id="page-11-0"></span>*03 |* **Installing the One Analytics Server**

## <span id="page-11-1"></span>**Introduction**

After installing and configuring the SQL Server and the data warehouse, you can install the One Analytics (OA) server. The OA server installer, TableauServer-n-n-n-CapitaServer-64bit.exe, is provided in the OA-Tableau-10-5 release media on Solus.

### <span id="page-11-2"></span>**Installing the One Analytics Server**

1. On your OA server, double click the TableauServer-n-n-n-CapitaServer-64bit.exe to display the Tableau Server Setup wizard.

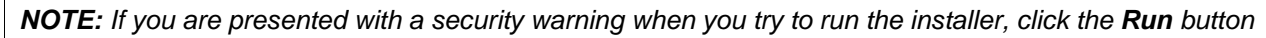

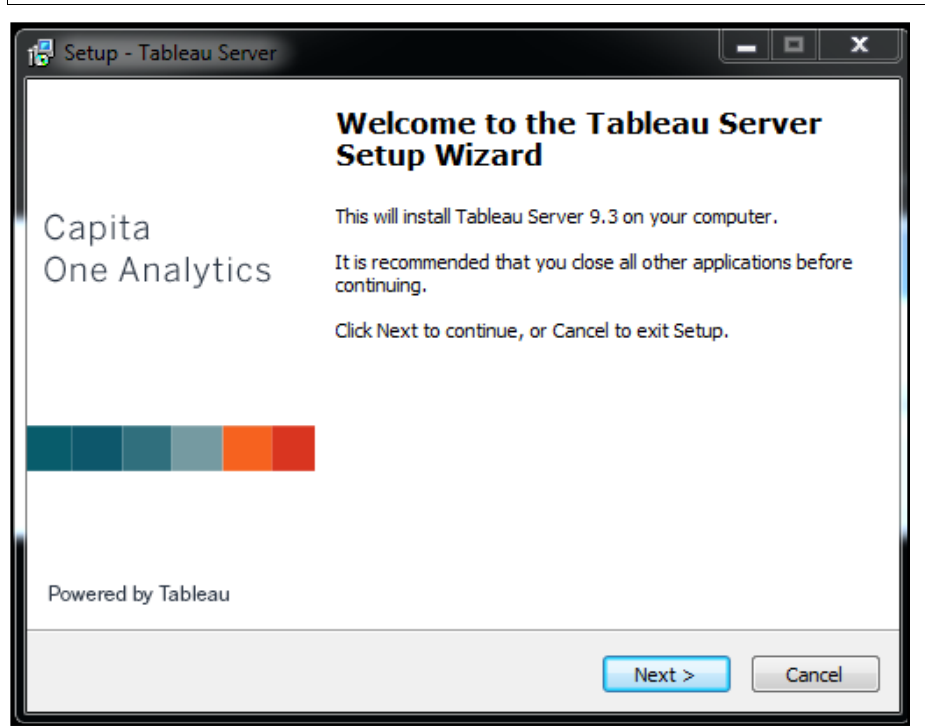

2. Click **Next** to display the **Select Destination Location** page.

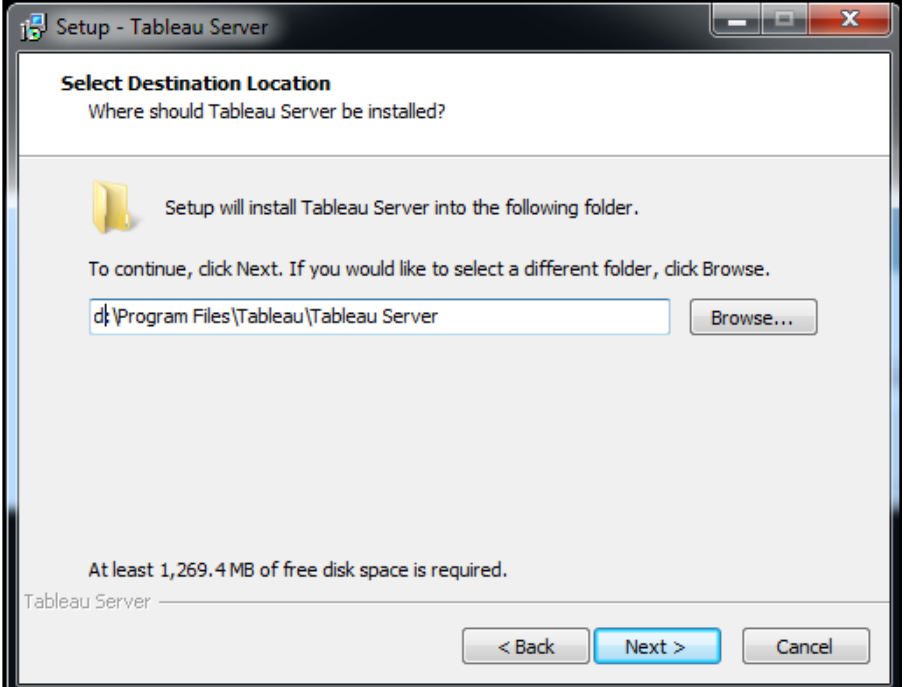

- 3. If want to change the installation location for the Tableau Server, click the **Browse** button and choose the required location.
- 4. Click the **Next** button to display the **System Verification** page.

The installer will now extract all of the files required for the installation process to the local drive, then perform checks to ensure your server meets the minimum requirements for installation. The minimum requirements can be found on the Tableau website

[\(http://www.tableau.com/products/server/specs\)](http://www.tableau.com/products/server/specs). If your server fails the minimum requirement checks, you cannot continue the installation process.

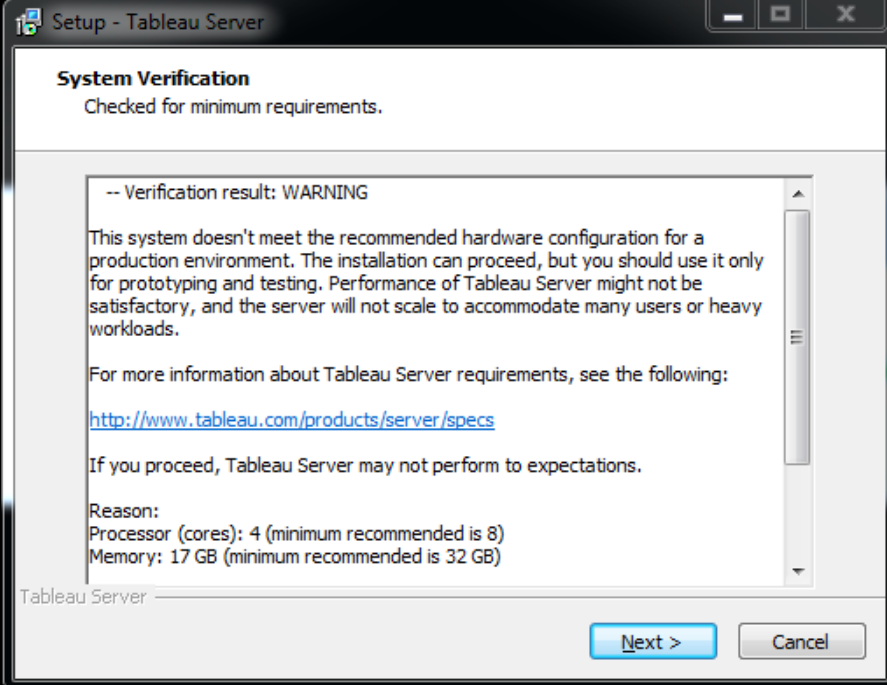

5. After the verification completes, click the **Next** button to display the **Select Start Menu Folder** page.

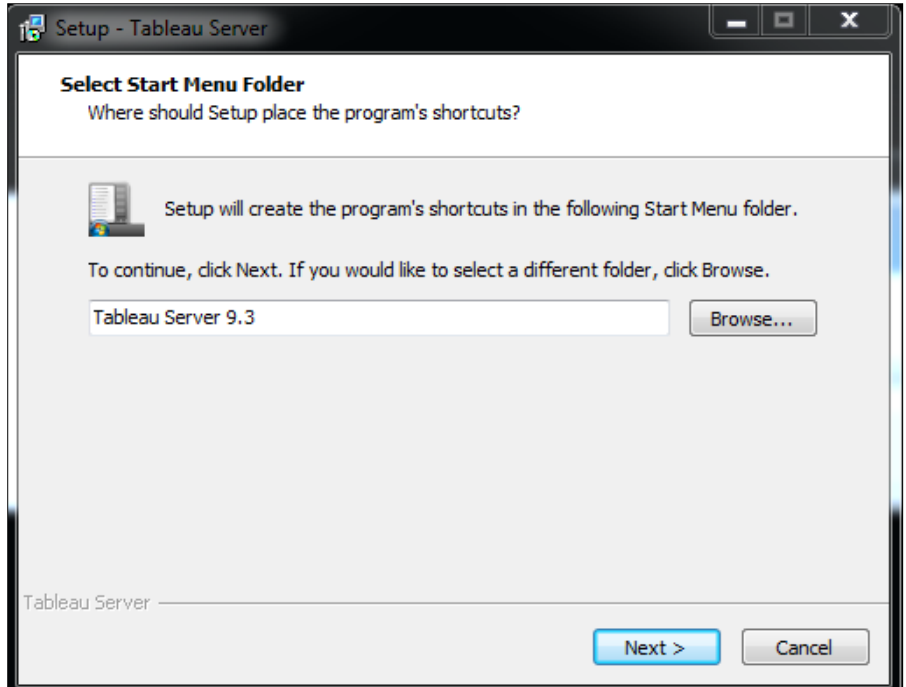

- 6. Confirm your start menu folder name or, if required, click the **Browse** button to select a different location.
- 7. Click the **Next** button to display a summary page.
- 8. Click the **Install** button to start the installation process

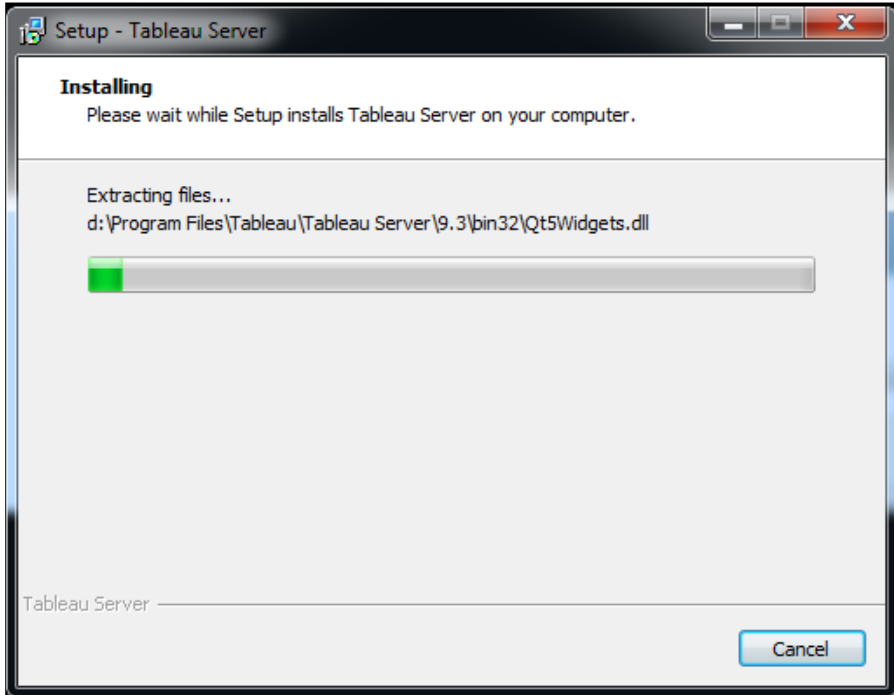

After the installation completes, you must activate and configure the One Analytics server.

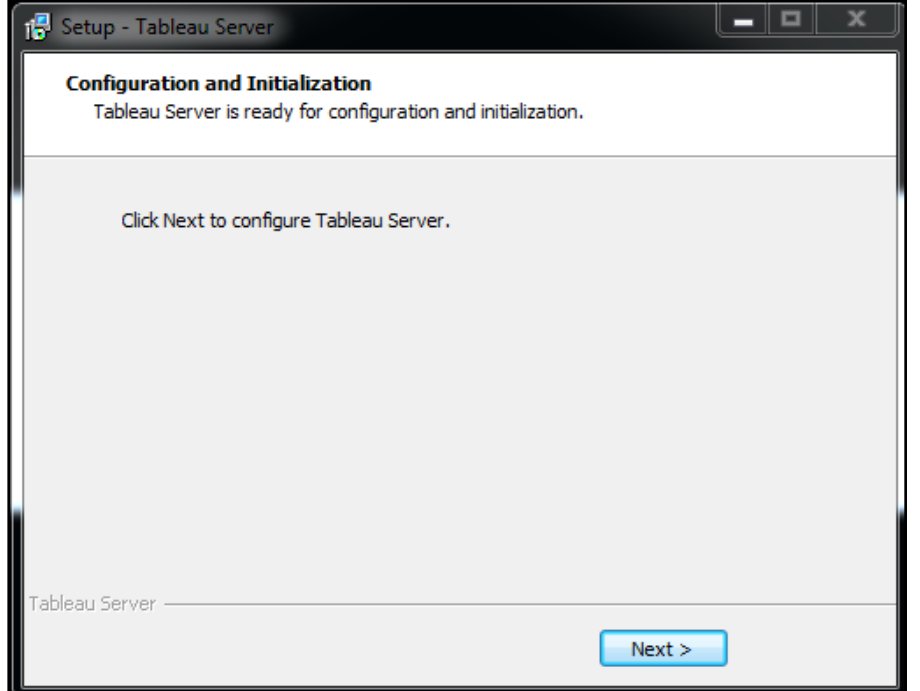

9. Click the **Next** button to display start the **Activate Tableau Server** wizard.

*IMPORTANT NOTE: License activation requires a connection to the Tableau licensing services, hosted externally. If the server being used for installation does not have external internet access, please contact the One Service Desk for information regarding offline activation.*

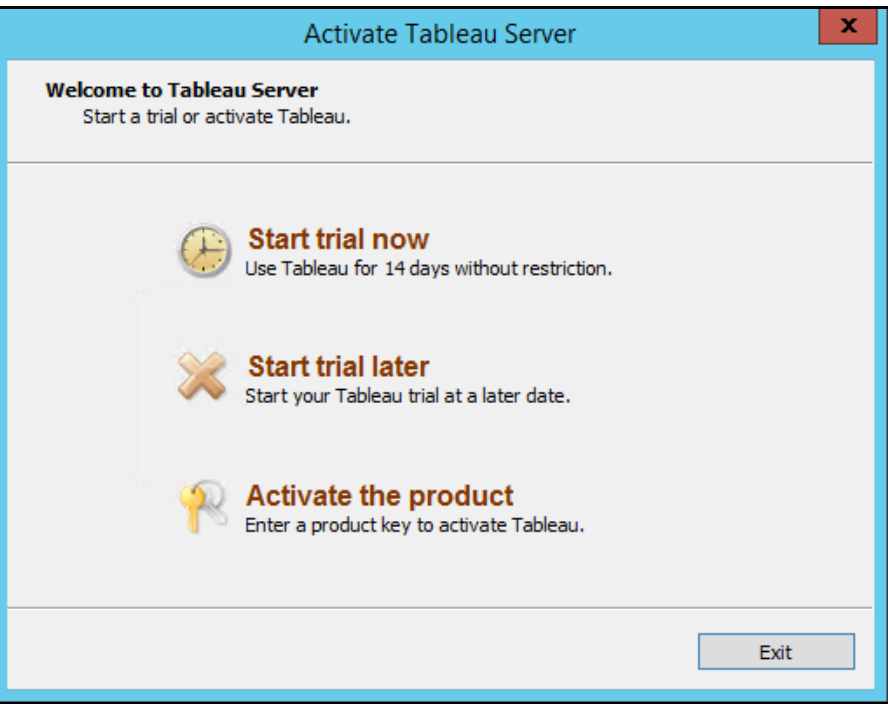

10. Click the **Activate the product** option to display the **Activation** page.

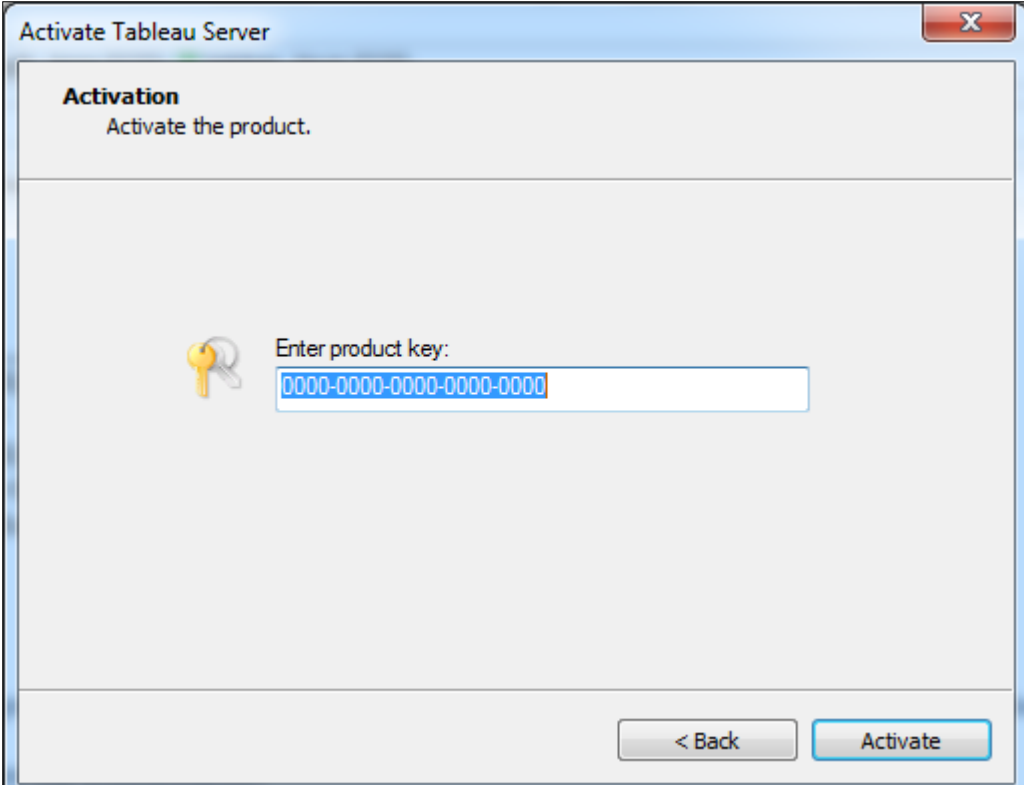

A licence key can be obtained from your One administrator as required.

11. Enter the licence key and click the **Activate** button to activate the product.

After the Tableau activation, the installer will open the final configuration dialog.

- 12. Enter the required information into the Tableau Server Configuration tool. For more information on configuring the Tableau server, see [Configuring the One Analytics Server](#page-17-0) on page *[14](#page-17-0)*.
- 13. After completing the server configuration, click the **OK** button to close the **Tableau Server Configuration** tool.

The installer will now proceed to complete the installation.

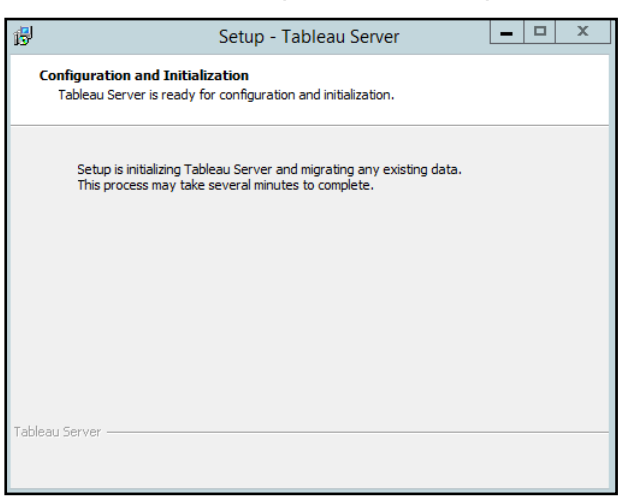

The installation starts. The installation can take some time and there is no progress bar. When the installation is complete, the **Tableau Server** web page is displayed.

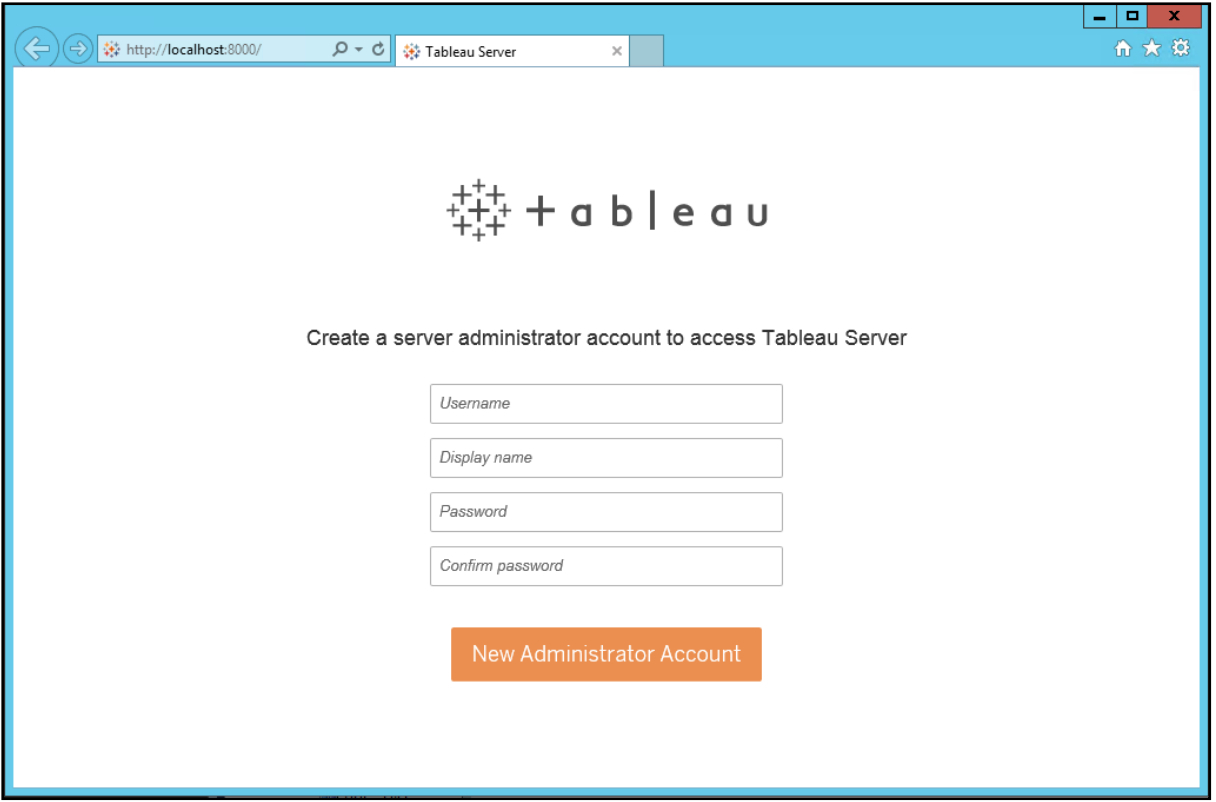

- 14. Create an administrator account by entering a **Username, Display name** and **Password**.
- 15. Click the **New Administrator Account** button to create the new administrator. The server administrator role is used to log in to the server and to create other users.

#### <span id="page-16-0"></span>**Adding One Analytics server components to your PATH environment variable**

You should add the One Analytics bin folder to your Windows PATH environment variable. This ensures that all the One Analytics executables are easily accessible throughout the system. Although the folder location is dependent on where you chose to install the One Analytics server components, the default location is C:\Program Files\Tableau\Tableau Server\<version number>\bin.

For more information on adding a folder to the PATH variable, refer to the [How to: Add Tool](https://msdn.microsoft.com/en-us/library/office/ee537574(v=office.14).aspx)  [Locations to the PATH Environment Variable](https://msdn.microsoft.com/en-us/library/office/ee537574(v=office.14).aspx) page, available from Microsoft.com.

## <span id="page-17-0"></span>*04 |* **Configuring the One Analytics Server**

## <span id="page-17-1"></span>**One Analytics Server Configuration**

You must configure several areas of the One Analytics server using **Tableau Server Configuration** tool, which is automatically opened as part of the One Analytics server installation process. The tool can be accessed later via **Start | Tableau <version number> | Configure Tableau Server**.

When you have entered you configuration details in the each section, click the **OK** button to save your changes.

*IMPORTANT NOTE: Only the Tableau settings relevant to configuring One Analytics are covered in this document (General, SMTP Setup, Alerts and Subscriptions and SSL). For information on other areas of configuration within the One Analytics/Tableau Server, refer to Tableau Server documentation.*

### <span id="page-17-2"></span>**General**

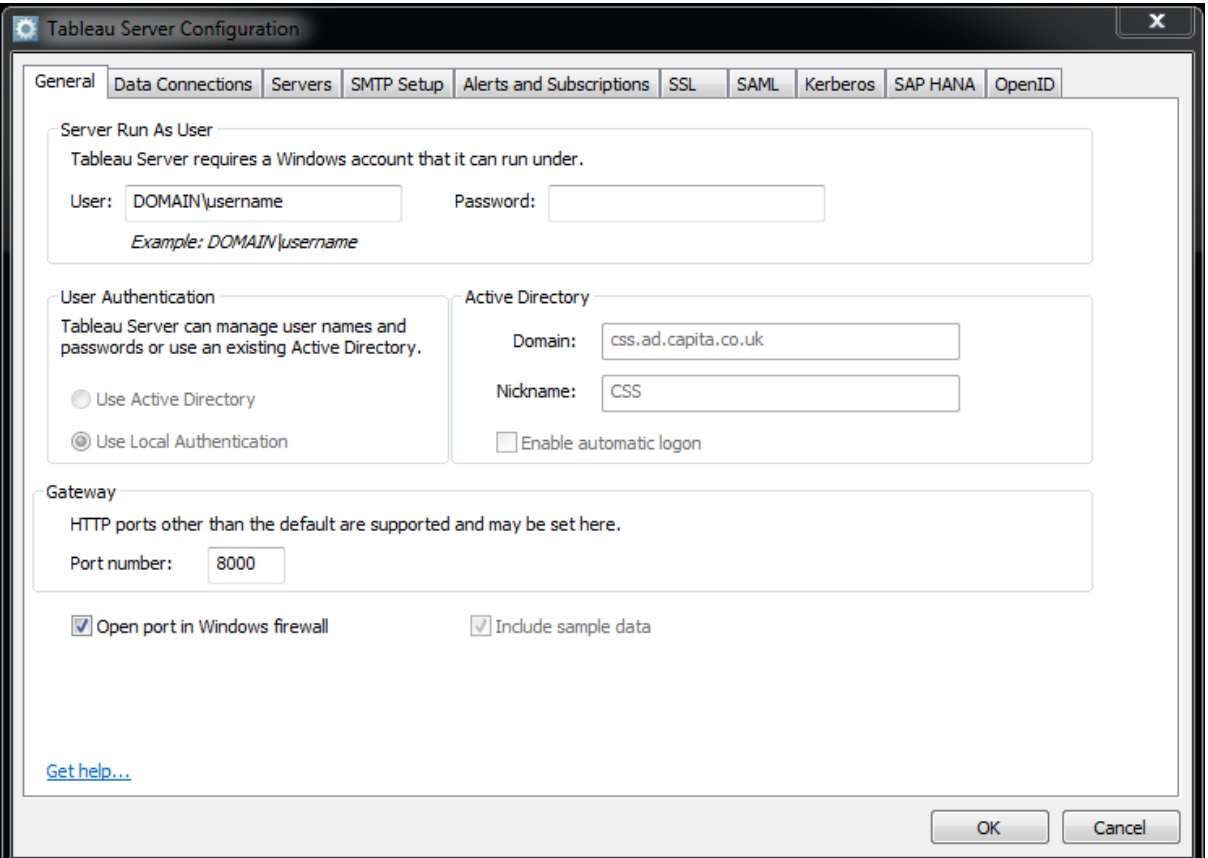

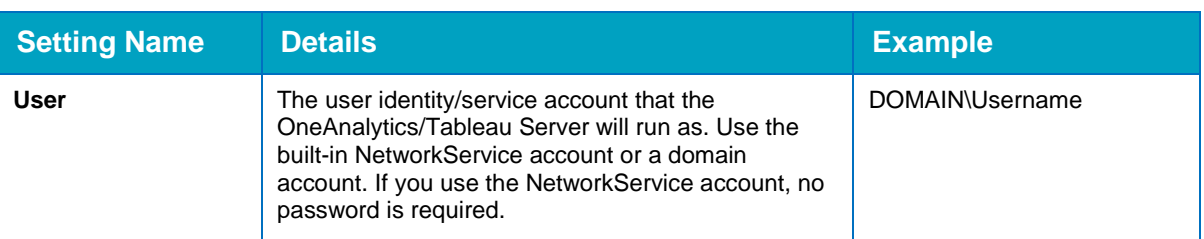

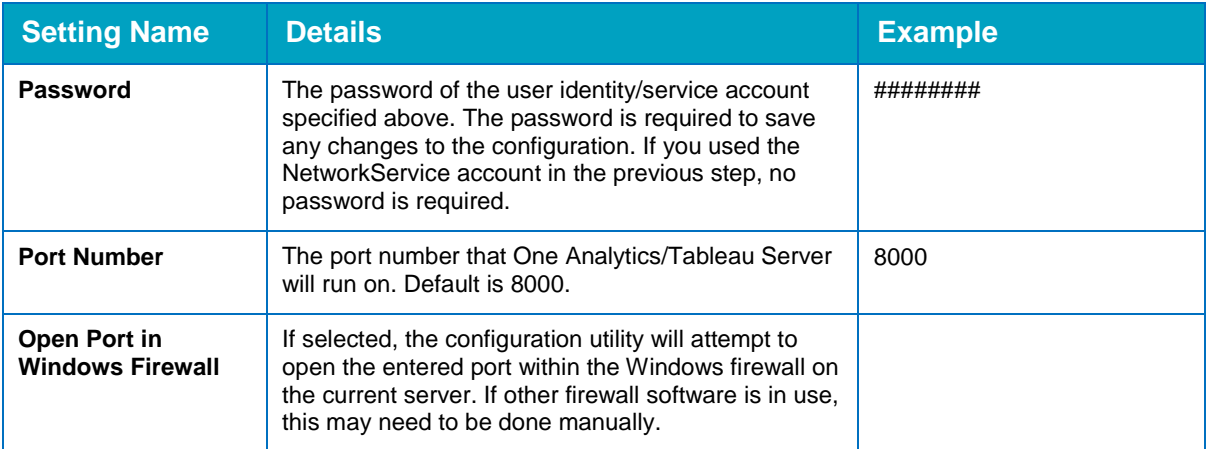

#### <span id="page-18-0"></span>**SMTP Setup**

If email delivery is required as part of the operation (either system alerts or subscriptions), the settings must be configured here.

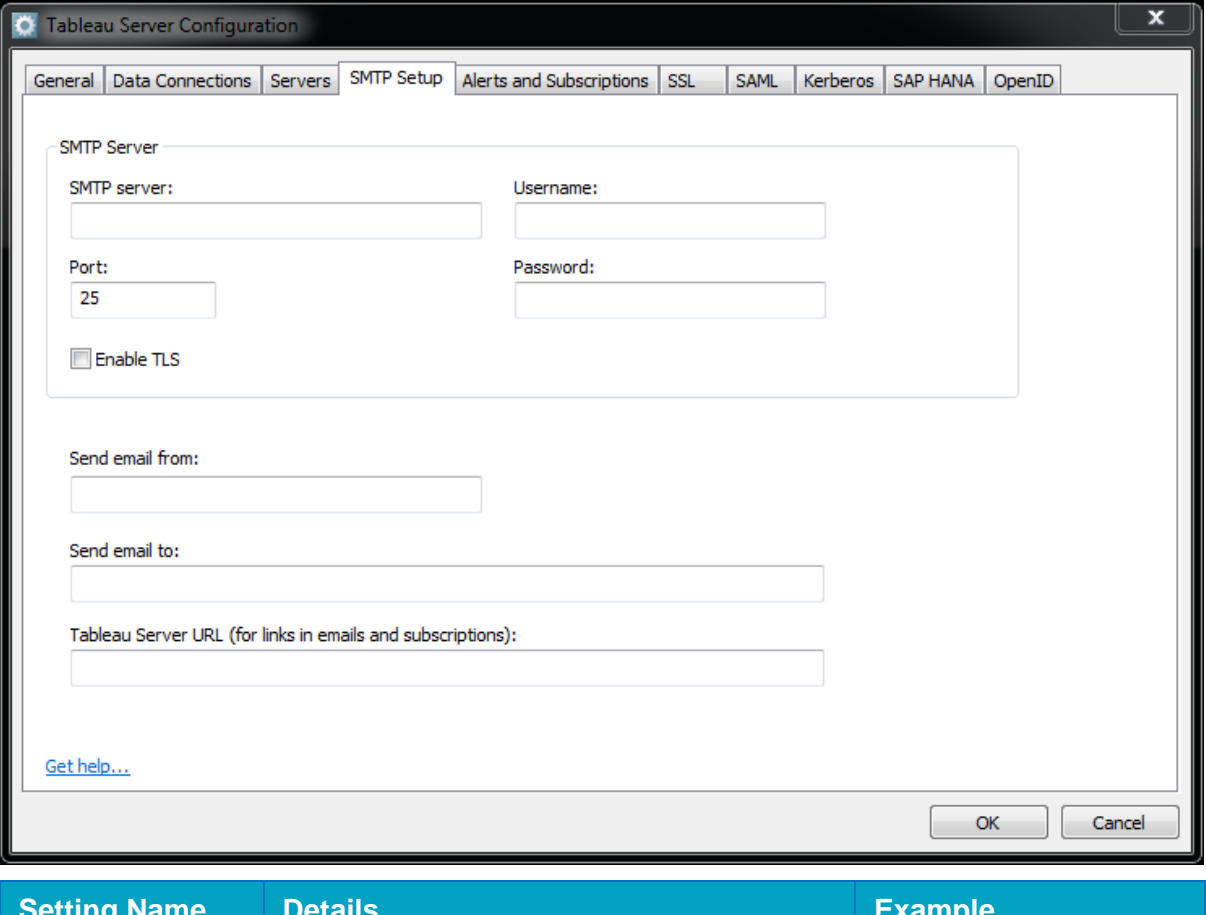

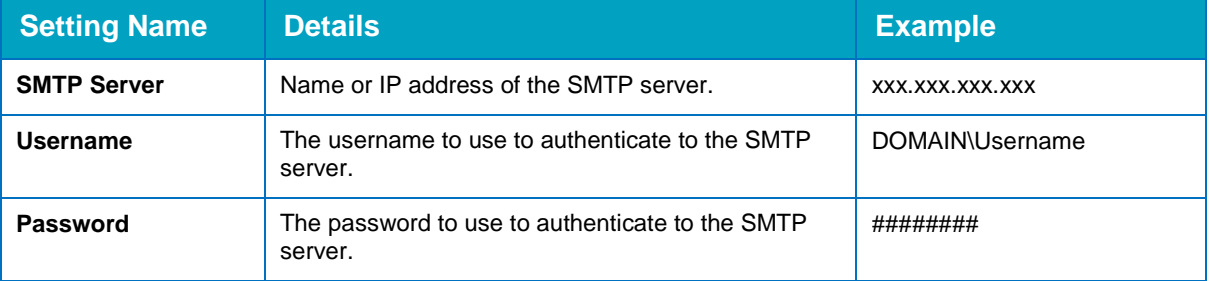

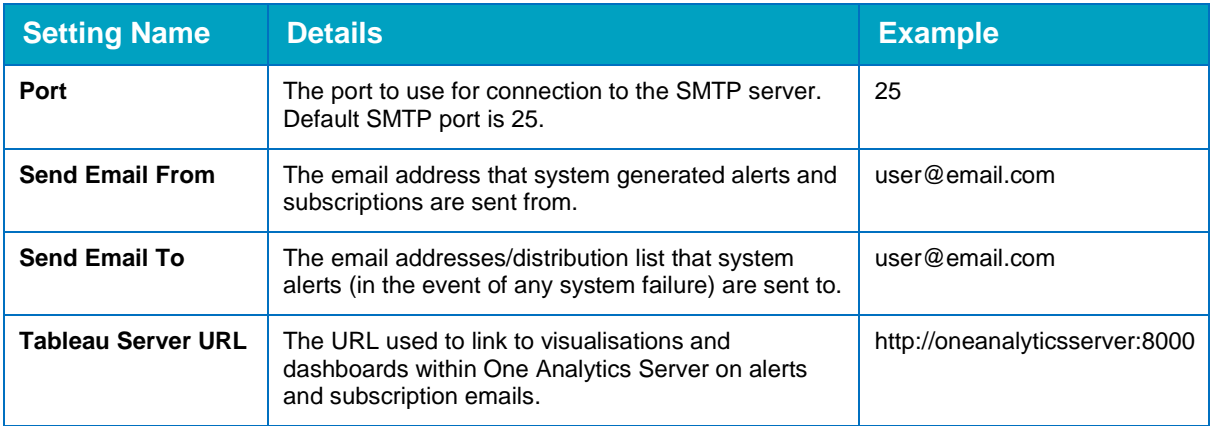

#### <span id="page-19-0"></span>**Alerts and Subscriptions**

After the SMTP Server is configured, the alerts/emails that are sent to users need to be configured via the **Alerts and Subscriptions** tab.

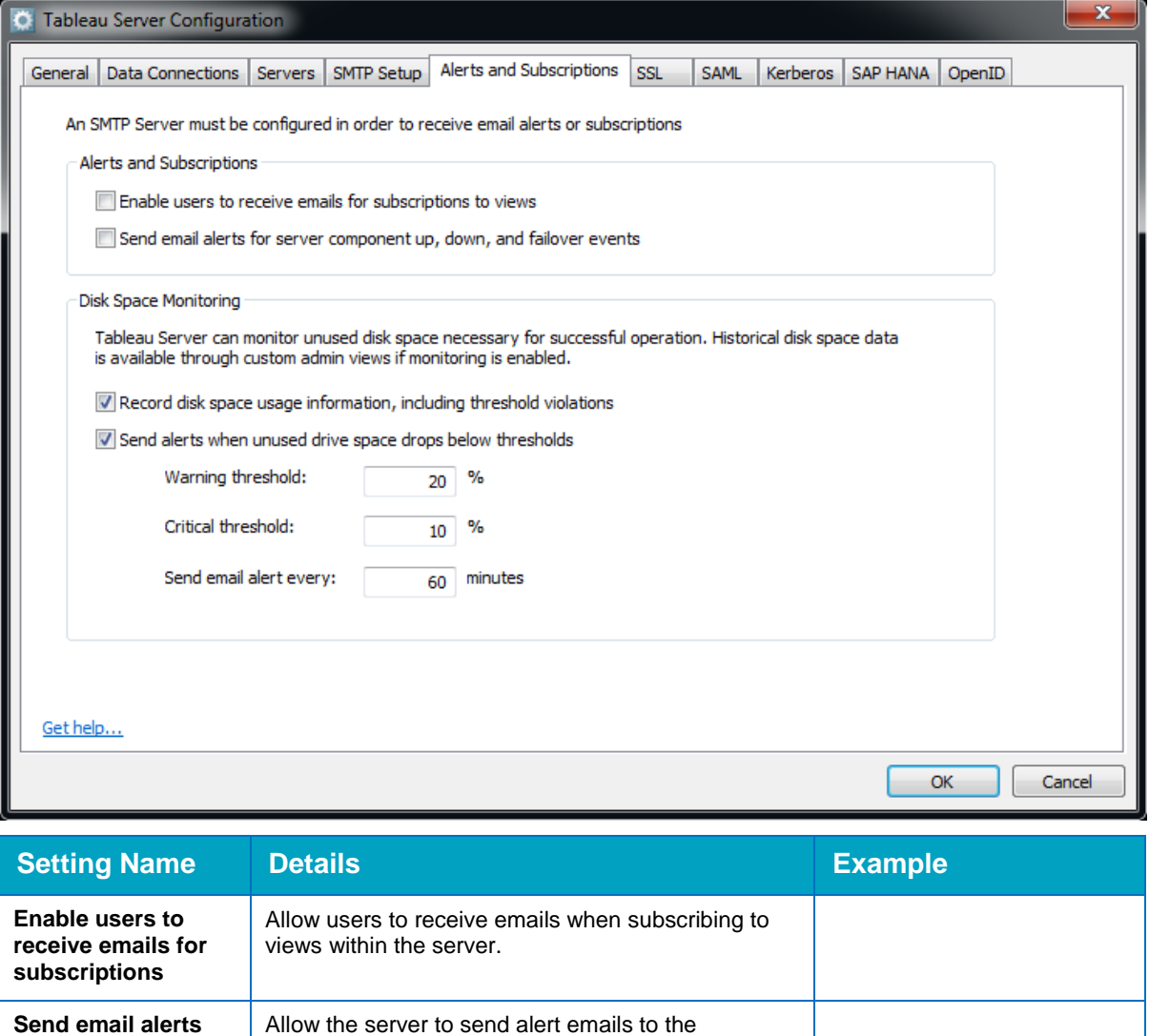

Allow the server to send alert emails to the configured groups on server up/down/fail events.

**for server component…**

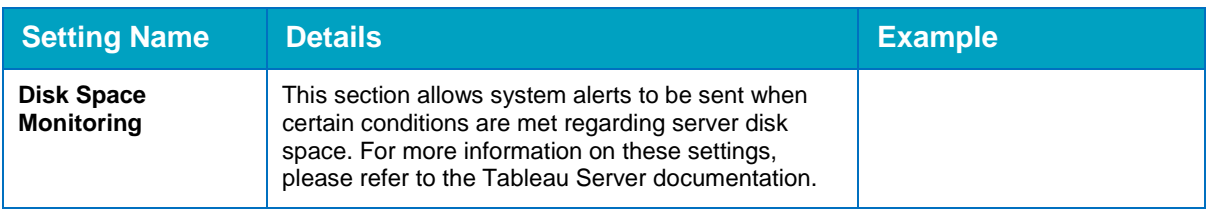

#### <span id="page-20-0"></span>**SSL**

To secure connections between One Analytics client, server and console applications, you must configure certificate information via the **SSL** tab. The relevant certificate and key files for installation must be provided to complete this step.

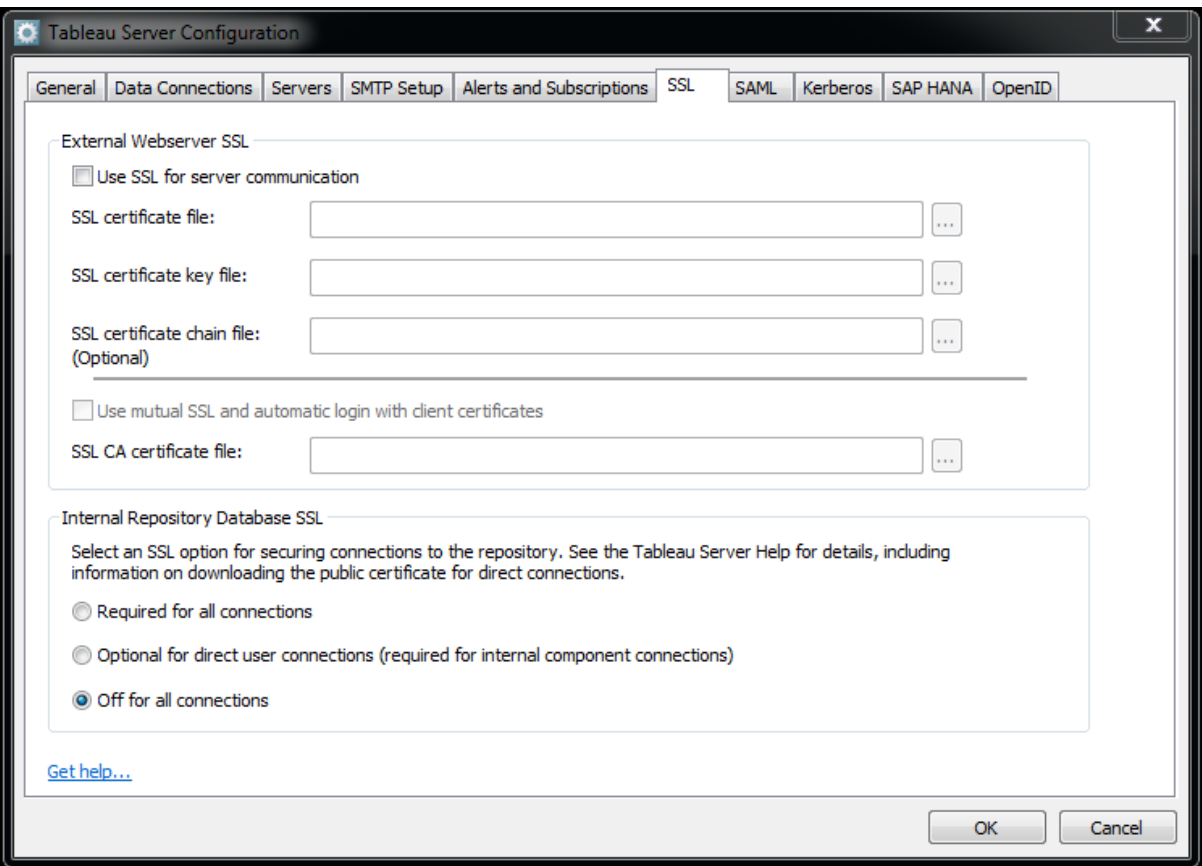

Click the **OK** button to save the configuration details. If the Tableau Server Configuration tool was opened automatically by the One Analytics server installer, you will be returned to the installer when you click the **OK** button.

#### <span id="page-20-1"></span>**Set additional Server configuration values**

A number of configuration settings are required in order to allow the One Analytics Server to integrate with the One Analytics Console site. These settings are managed via the TabAdmin command line utility, available directly on the One Analytics server.

To configure these settings:

- 1. Locate the ConfigureONEAnalyticsServer.bat file in the Configuration folder on the release media.
- 2. Open the file in a text editor, and locate the text "xxx.xxx.xxx.xxx".
- 3. Replace this with the hostname or IP address of the server hosting the One Analytics website. If more than one address is needed, add multiple IP addresses, separated with a comma.

4. Save the file, and execute the batch file directly from the One Analytics Server

#### <span id="page-21-0"></span>**Configure the Data Warehouse backup strategy (optional)**

- 1. Using Microsoft SQL Server Management tool, ensure both OneAnalyticsDW and OneAnalyticsDWStaging are set to simple recovery mode:
	- a. In the **Databases** folder, right click on the OneAnalyticsDW database and select **Properties from the menu to display the Database Properties** dialog.

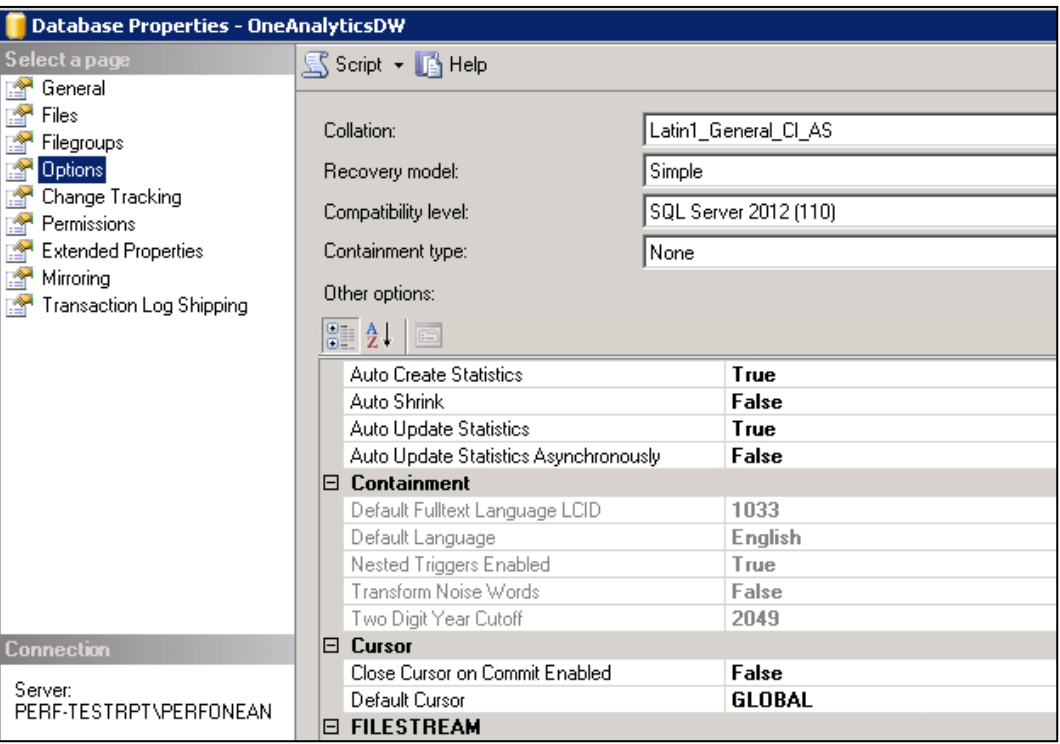

- b. From the **Select a page** panel, select **Options** to display the current settings.
- c. Ensure the selected **Recovery Mode** is **Simple**.
- d. Repeat steps  $a c$  for the OneAnalyticsDWStaging database.
- 2. Create an appropriate maintenance plan for both the ONEAnalyticsDW and ONEAnalyticsDWStaging databases, according to local backup strategy.

#### <span id="page-21-1"></span>**Populating One User accounts**

The One Analytics server can be configured to use the Single Sign On (SSO) functionality, which enables users to log into the One Analytics server using their One user accounts.

To enable this functionality, a Windows scheduled task must be set up to synchronise One user accounts with the One Analytics server.

The synchronisation process operates by connecting to the One Analytics database to retrieve the user list, before adding/removing users from the One Analytics Server. In order that this process operates correctly, the following two conditions are necessary:

 The user that the Windows scheduled task runs as must have read permissions to the One Analytics Staging Database

■ The SysAdmin ETL process must run before the AddUsers scheduled task will bring new user information across to the One Analytics Server. For more information, refer to the Scheduling ETL Processes chapter in the One Analytics Handbook.

*NOTE: Any One user that requires access to One Analytics must be a member of a One user group with read, read-write or read-write-delete access to the One Analytics main business process.*

#### <span id="page-22-0"></span>**Configuring the Settings.ini file**

To configure and schedule the user management script to run:

- 1. From the One Analytics installation media, copy the AddUsers.ps1 and Settings.ini files from the Configuration folder into a new folder on your One Analytics server.
- 2. Open the Settings.ini file in a text editor and add the following values:

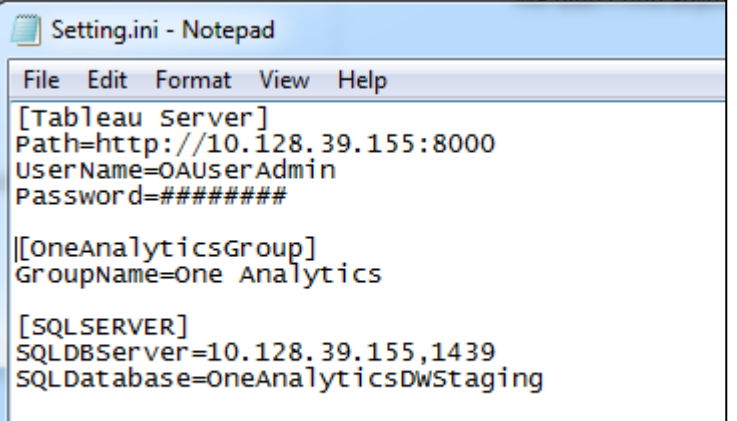

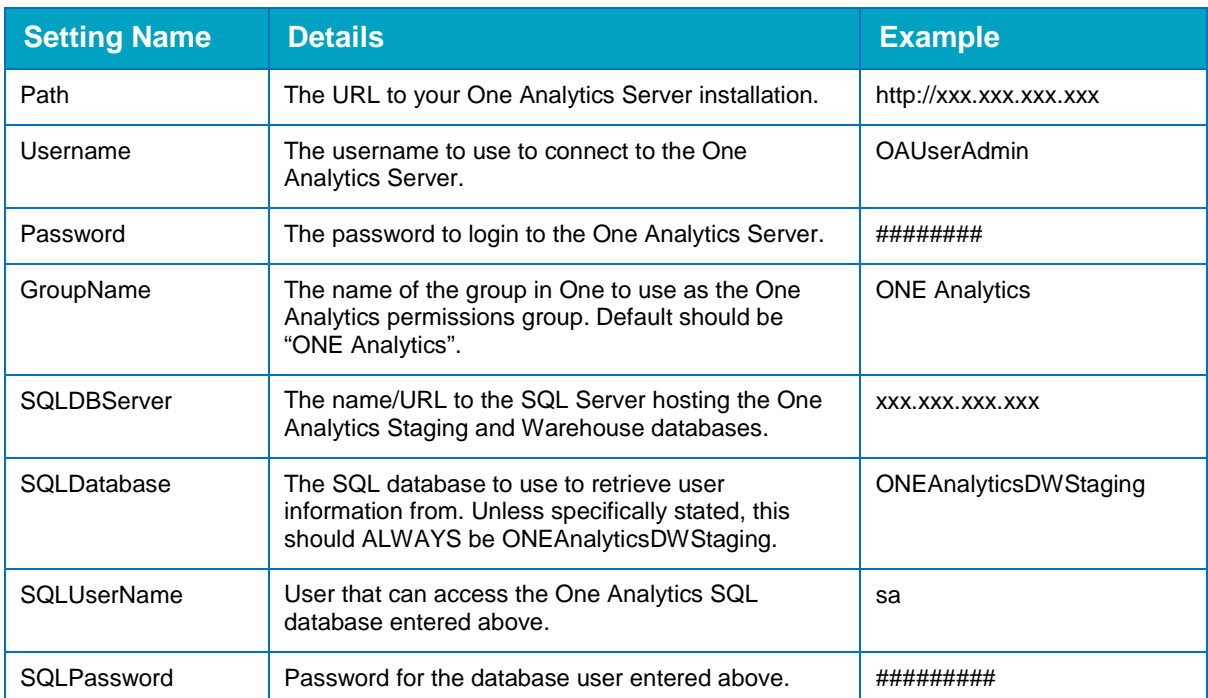

3. Save and close the Settings.ini file.

## <span id="page-23-0"></span>**Configuring the Scheduled Task**

To configure the user account sync scheduled task:

1. Open **Administrative Tools** from the server **Control Panel**.

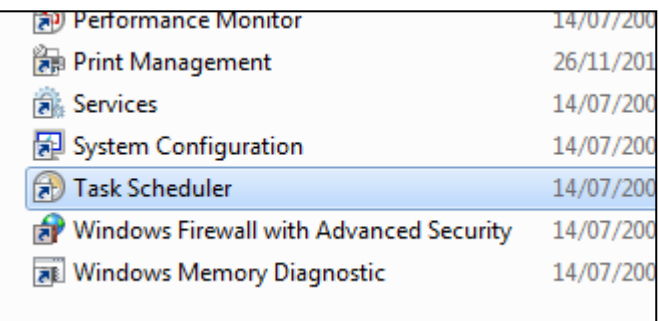

2. Double-click **Task Scheduler** to display the **Task Scheduler** window.

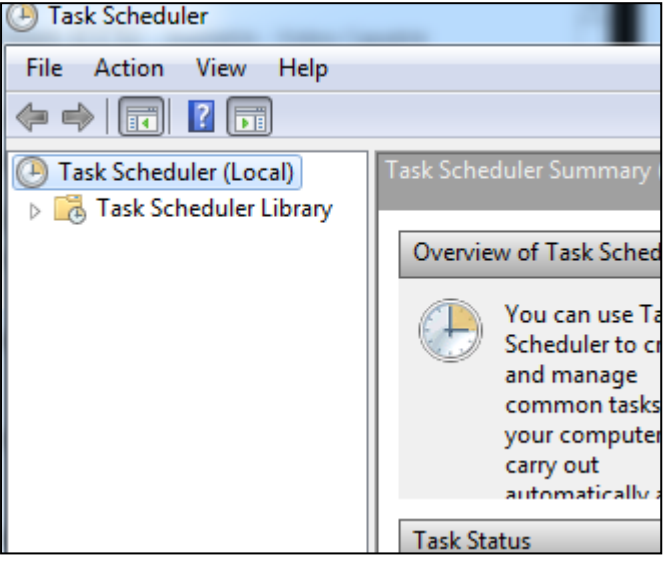

- 3. In the **Task Scheduler** window, right-click **Task Scheduler (Local)** and select **Create Task**  from the pop-up menu to display the **Create Task** dialog.
- 4. On the **General** tab, enter a **Name** for the task. This is displayed in the **Task Scheduler** window.
- 5. In the **Security options** area, click the **Change User or Group** button to select the Windows user you want to execute the task. This user must be able to log in to the relevant SQL server and has read access to the One Analytics Staging database.

6. Select the **Run whether user is logged on or not** radio button. When saving the task, you will be asked to enter the password for the selected user.

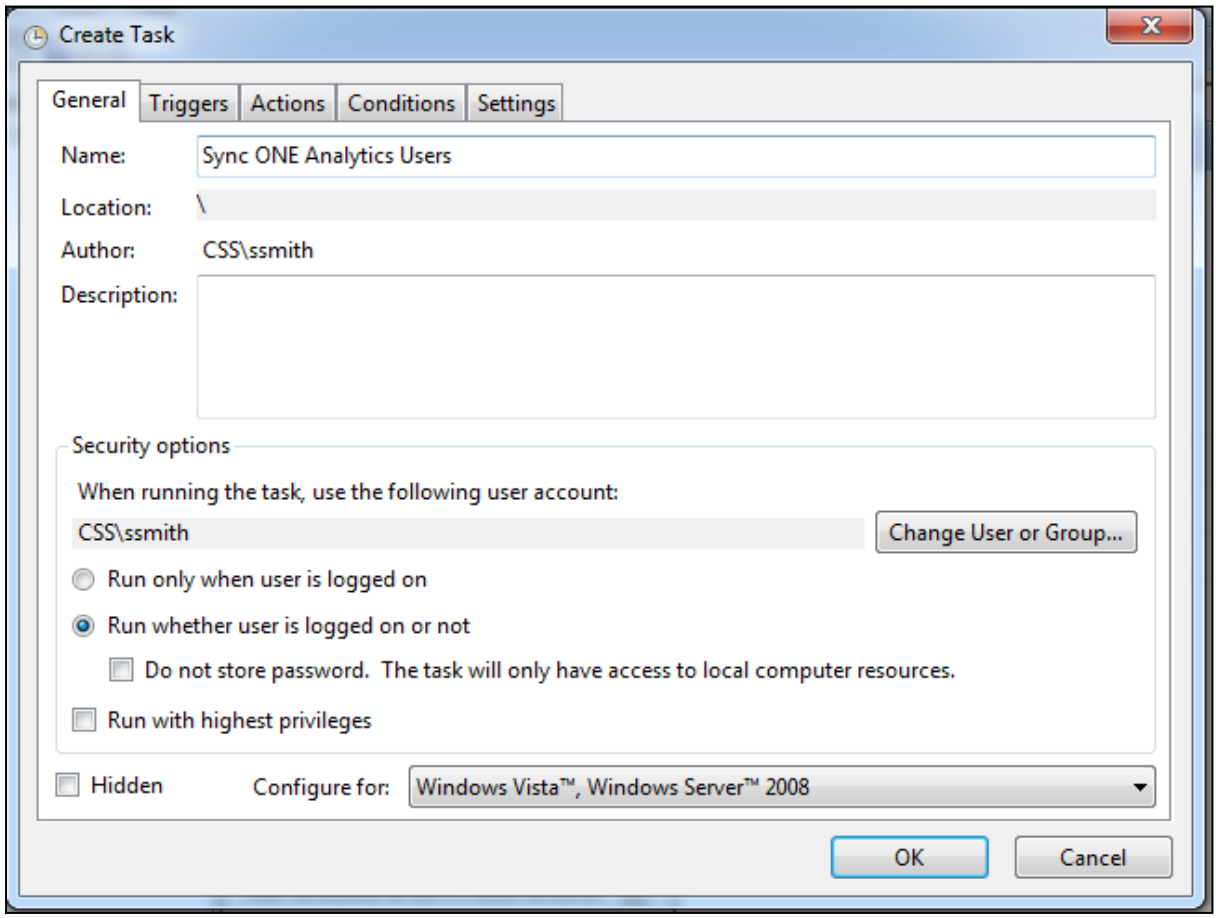

- 7. Select the **Triggers** tab.
- 8. Click the **New** button to display the **New Trigger** dialog.

9. Ensure **Begin the Task** is set to **On a Schedule**, and then select a schedule appropriate for your environment. New One Analytics users will only be added to the server when this task runs.

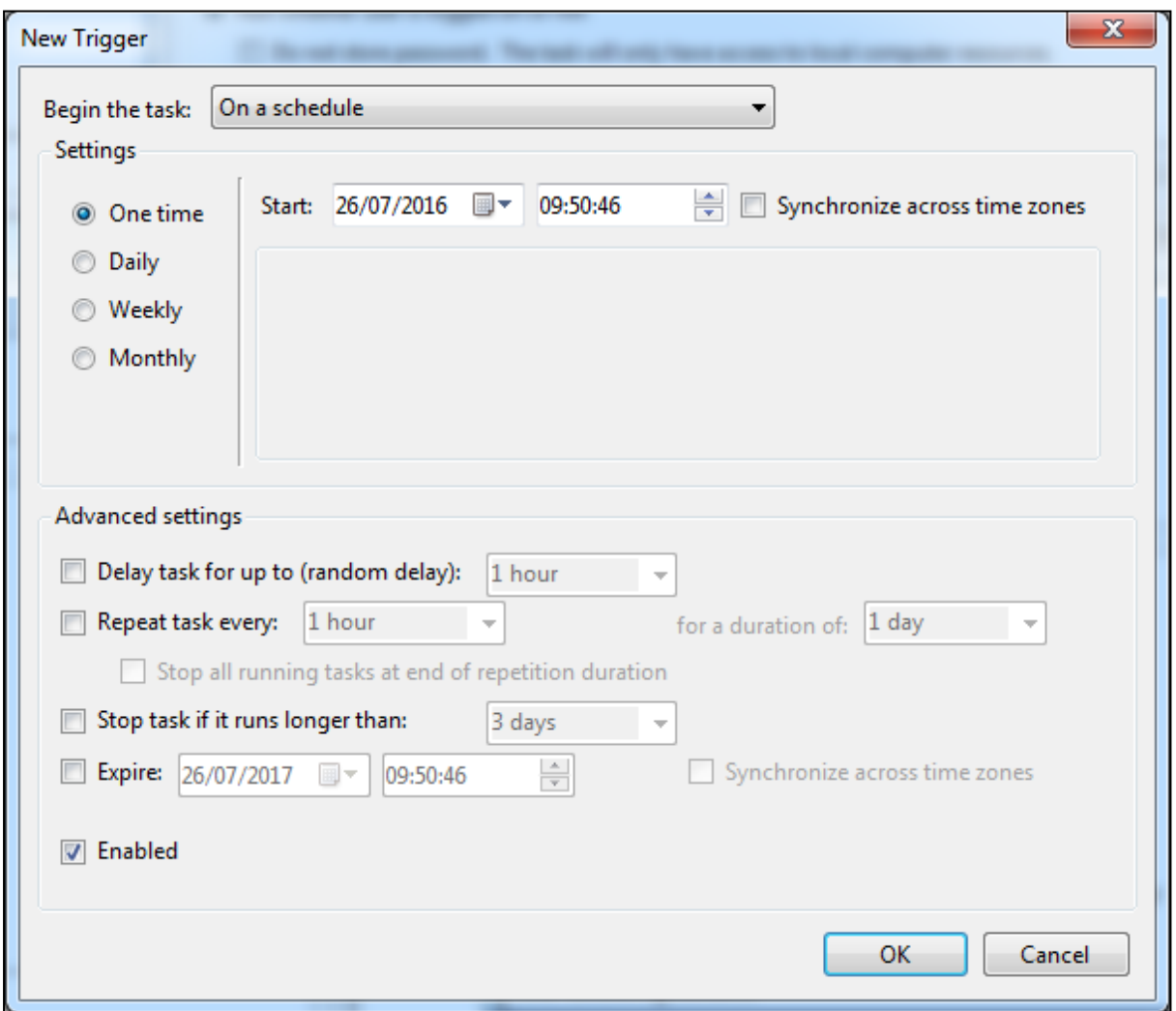

- 10. Click the **OK** button to save the task.
- 11. Select the **Actions** tab.
- 12. Click the **New** button to display the **New Action** dialog.

13. Ensure the **Action** is set to **Start a Program**, then click the **Browse** button to select the PowerShell application. By default, this is located in C:\Windows\System32\WindowsPowerShell\v1.0.

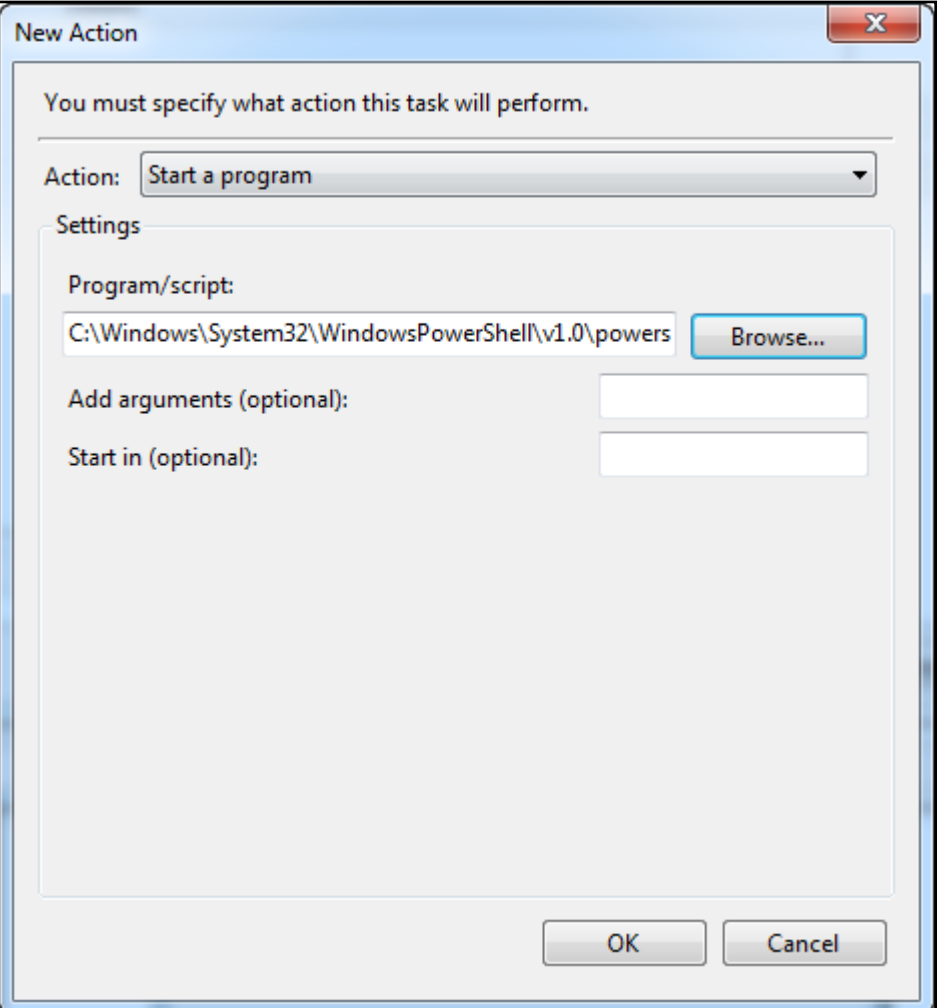

- 14. In the Add arguments (optional) field, enter . \AddUsers.ps1.
- 15. In the **Start in (optional)** field, enter the full path to the folder on your local machine that contains the AddUsers.ps1 script. For example,  $C:\one$  Analytics\Scripts\.
- 16. Click the **OK** button to save the action and close the dialog.
- 17. In the **Create Task** window, click the **OK** button to save the scheduled task.

The new scheduled task is now available within the **Task Scheduler Library**.

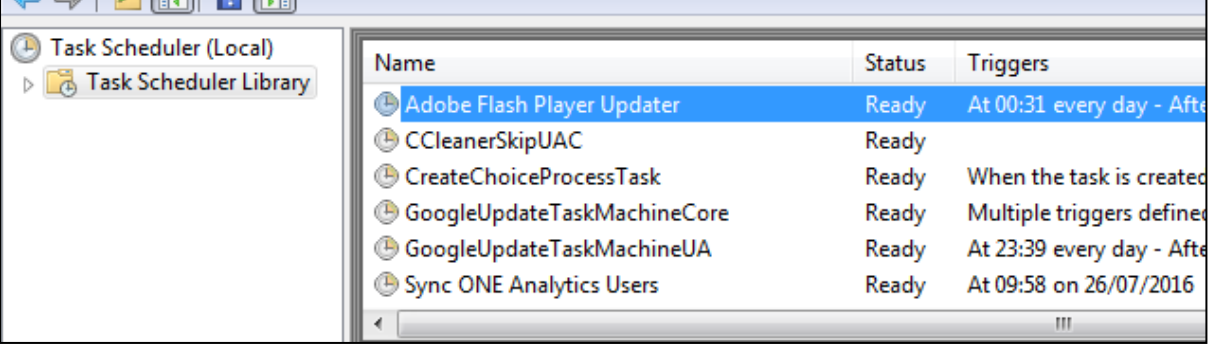

#### <span id="page-27-0"></span>**Publishing Data Sources**

In order to publish the data sources used by One Analytics, you must run the PublishDatasource.ps1 script available on the One Analytics release media in the Configuration folder.

*IMPORTANT NOTE: If you are given a security warning when attempting to run the script, please enter "R" to allow the script to run.*

When running, you will be prompted to enter the following details:

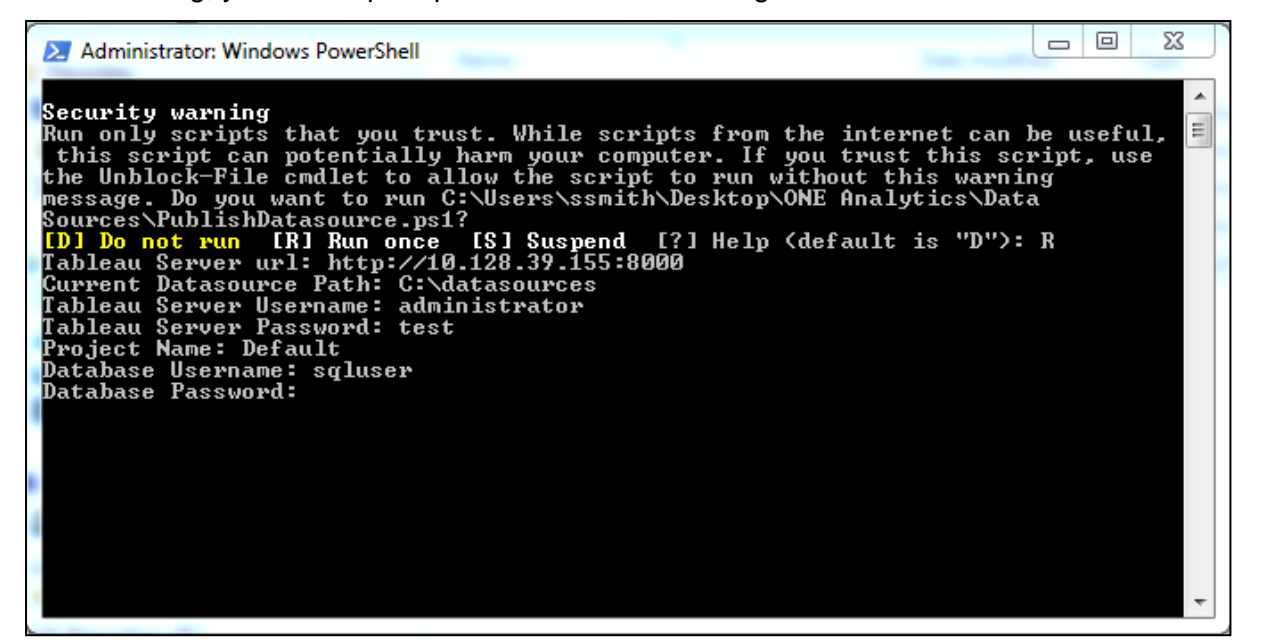

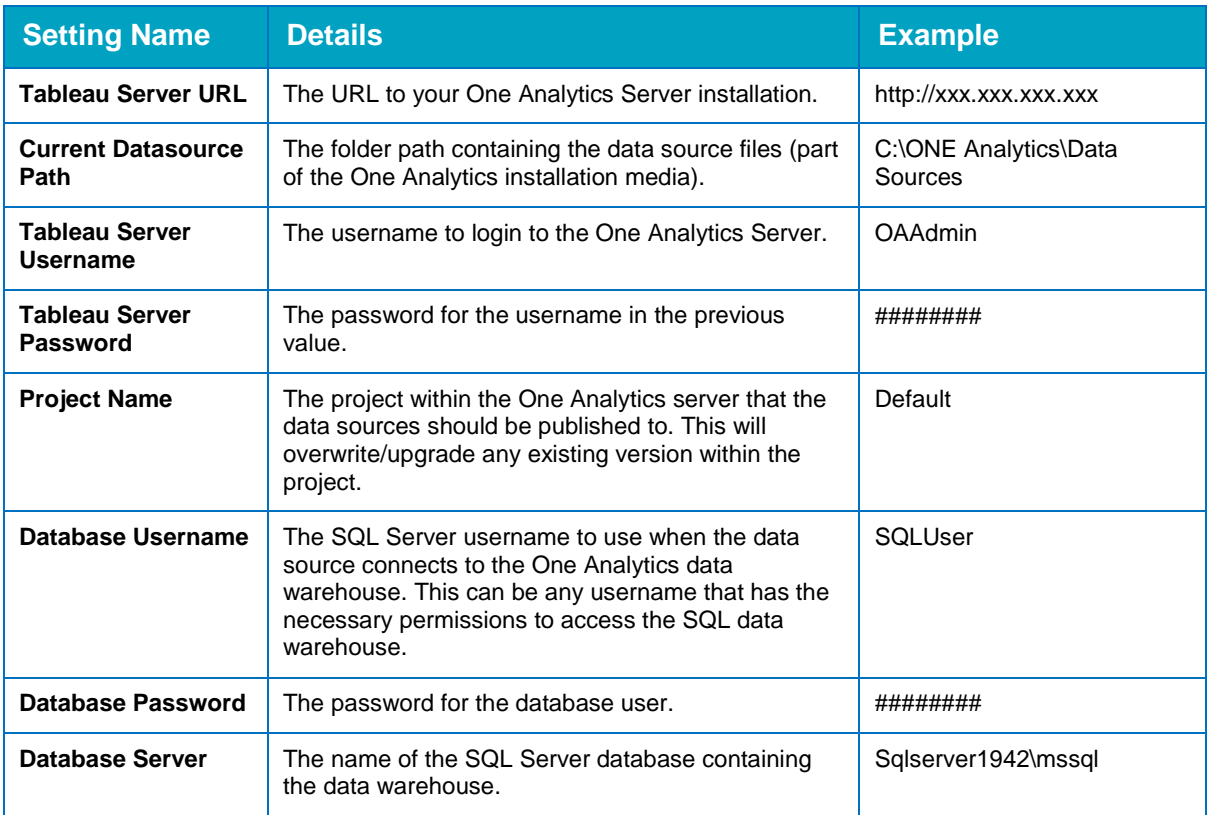

After all details are entered, the utility will publish the latest versions of the One Analytics data sources to your One Analytics server.

After a data source has been published, you can embed the password for the data source so that users do not have to re-enter the password every time they try to connect to the data source. For more information, see [Embedding Passwords](#page-28-0) on page *[25](#page-28-0)*.

#### <span id="page-28-0"></span>**Embedding Passwords**

The One Analytics Server can embed passwords into data sources. Embedding a password into a data source means that One Analytics users do not need to enter password every time they try to connect to a data source.

- 1. Log into the One Analytics Server webpage as an administrator.
- 2. Select **Content | Data Sources** to display a list of available data sources.
- 3. Locate the data sources you just uploaded and select the check box for each.
- 4. Select **Actions | Edit Connection** to display the **Edit Connection** dialog.

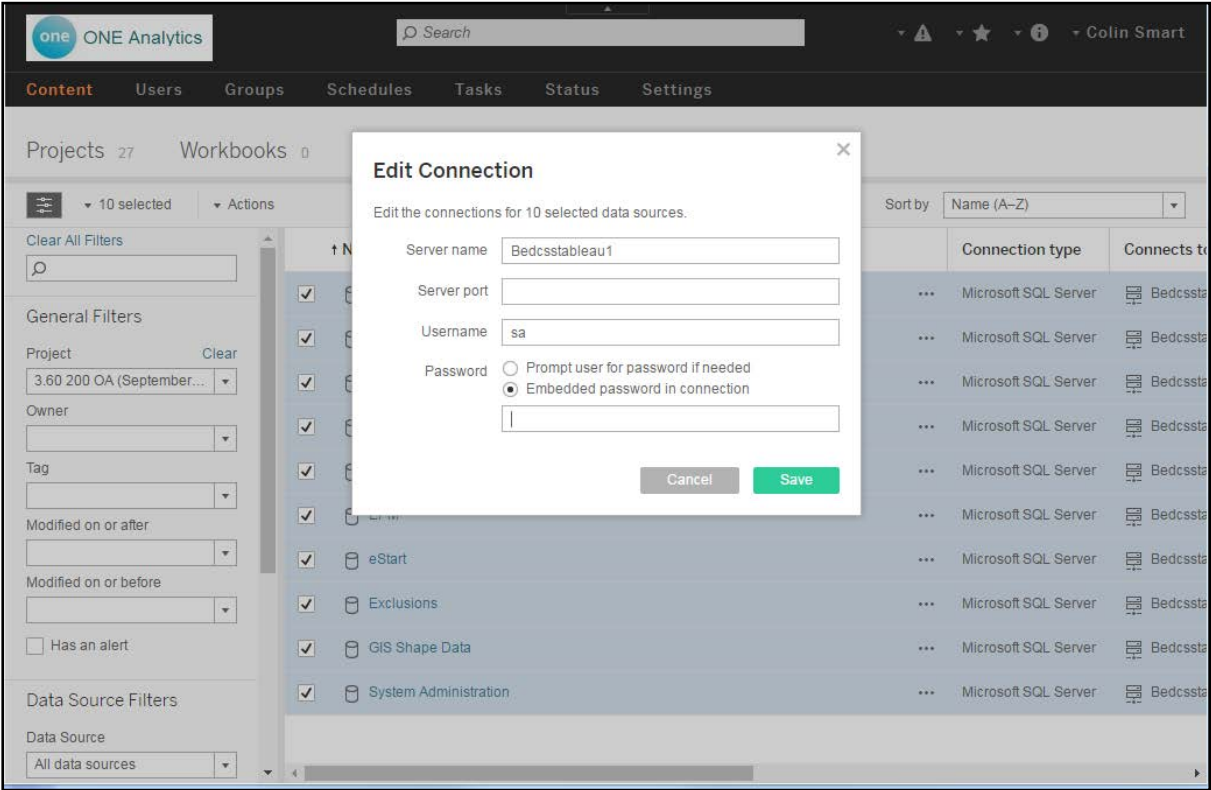

- 5. In the **Password** section, select the **Embedded** password option, and enter database password.
- 6. Click the **Save** button to save the connection credentials into the data sources.

#### <span id="page-28-1"></span>**Create Maintenance Plans for One Analytics Server (Optional)**

*IMPORTANT NOTE: Executing the ONEAnalyticsServerCleanup.bat will restart the One Analytics web server software, ending any active user sessions*

The One Analytics Server maintains a significant amount of cached data, logs, and audits which will periodically require cleansing. The One Analytics server provides a number of options for

#### *Configuring the One Analytics Server*

maintaining these items, and they will be covered in advanced training. However, the recommended approach would be:

- 1. On the One Analytics release media, copy the ONEAnalyticsServerCleanup.bat file from the Configuration folder to your One Analytics server.
- 2. Create a Windows scheduled task to execute this batch file on the required schedule.

## <span id="page-30-0"></span>*05 |* **Installing and Configuring the One Analytics Console**

### <span id="page-30-1"></span>**Installing the One Analytics Console**

You must install the One Analytics Console into your environment. You can install the console on any server inside your LAN, as long as it can access to the One Analytics Server, SSRS and has IIS installed. You should also create a dedicated application pool in IIS, ensuring it is running in integrated managed pipeline mode and running as the NetworkService identity.

1. On the One Analytics installation media, double click the ONEAnalyticsSetup.msi to display the **One Analytic Server Setup** wizard.

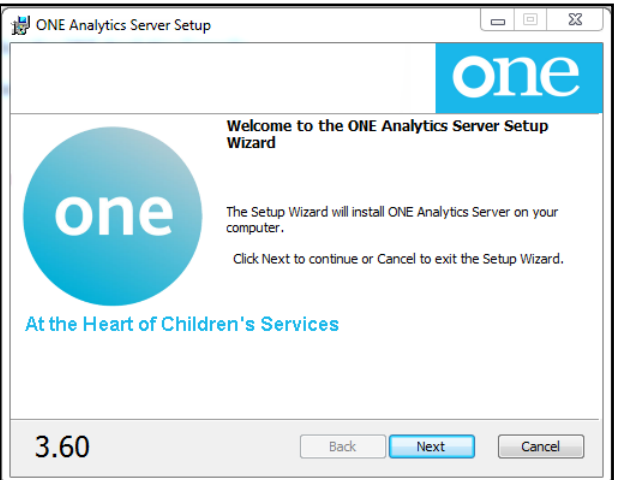

2. Click the **Next** button to display the **Select IIS Destination** page.

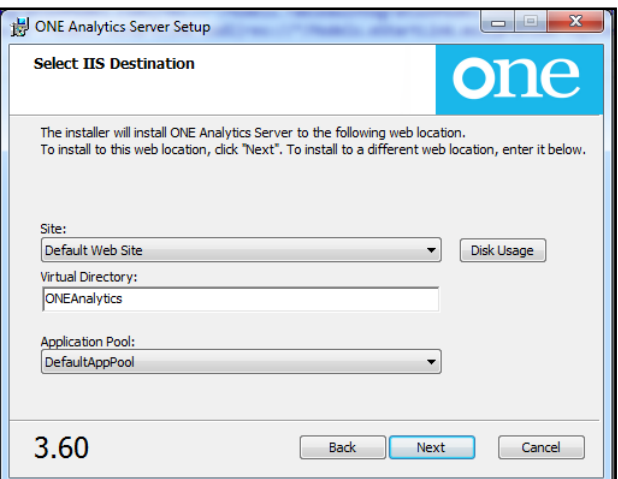

3. Select the options appropriate for your environment.

**Site:** The IIS site into which you want to install the One Analytics Console web application. **Virtual Directory:** The name of the virtual directory that will be created during the installation process. This is typically the name that will be used to reference the site in the browser (e.g. https://mylocalauthority.com/ONEAnalytics).

**Application Pool:** The name of the application pool in which the newly created web application will run. It is recommended that the application runs in its own application pool and is running in integrated managed pipeline mode.

4. Click the Next button to display the **Ready to Install ONE Analytics Server** page.

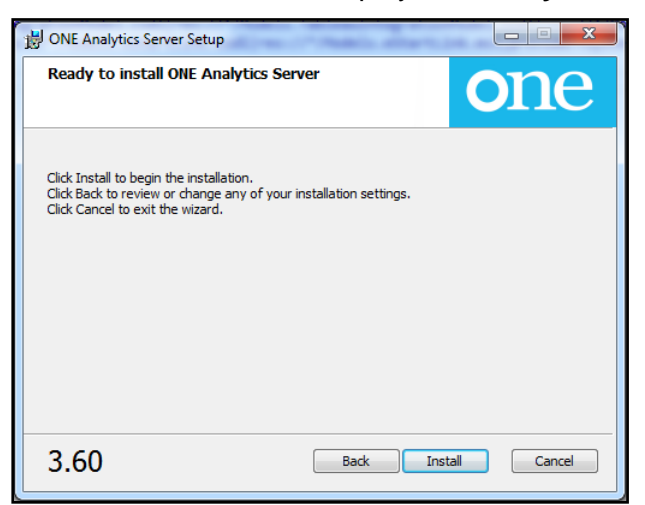

5. Click the **Install** button to begin the installation.

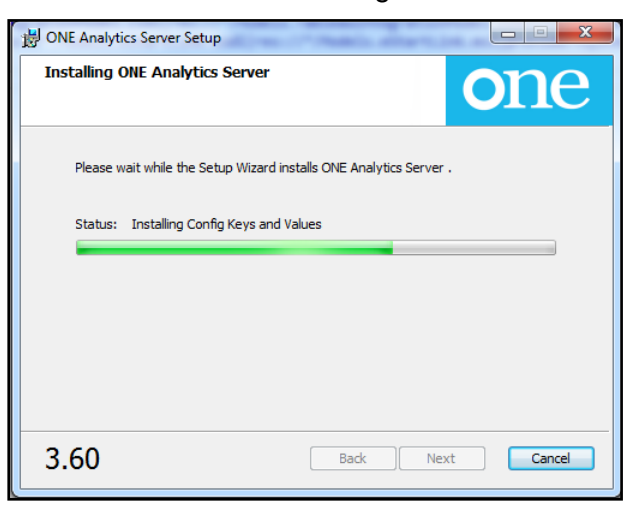

The installation will now take place, copying the application files to your IIS instance, and performing all required configuration within IIS.

6. Once the installation is complete, click the **Finish** button to close the installation dialog.

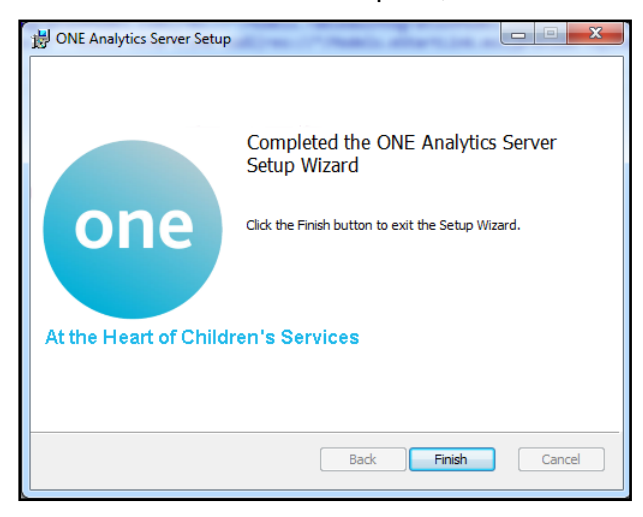

## <span id="page-32-0"></span>**Configuring the One Analytics Console**

After the installation of the One Analytics console is complete, you must edit the configuration file within the site to connect the site to the One Analytics Server and the One suite.

Locate the web.config file in the root of the website, typically C:\inetpub\wwwroot\ONEAnalytics, and open it in a text editor such as Notepad.

Within this file, search for each of the settings below by name, and enter the value appropriate for your environment.

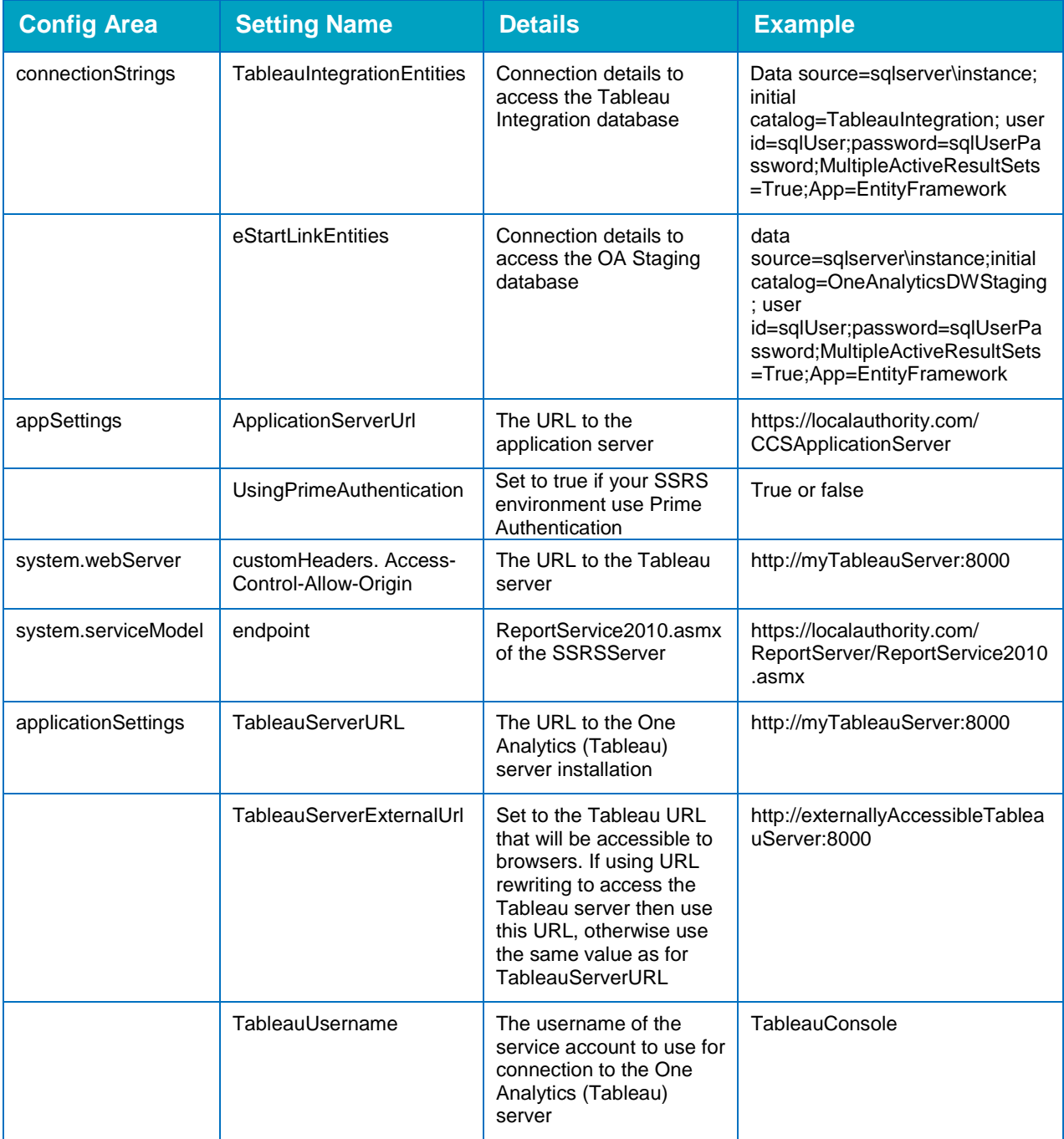

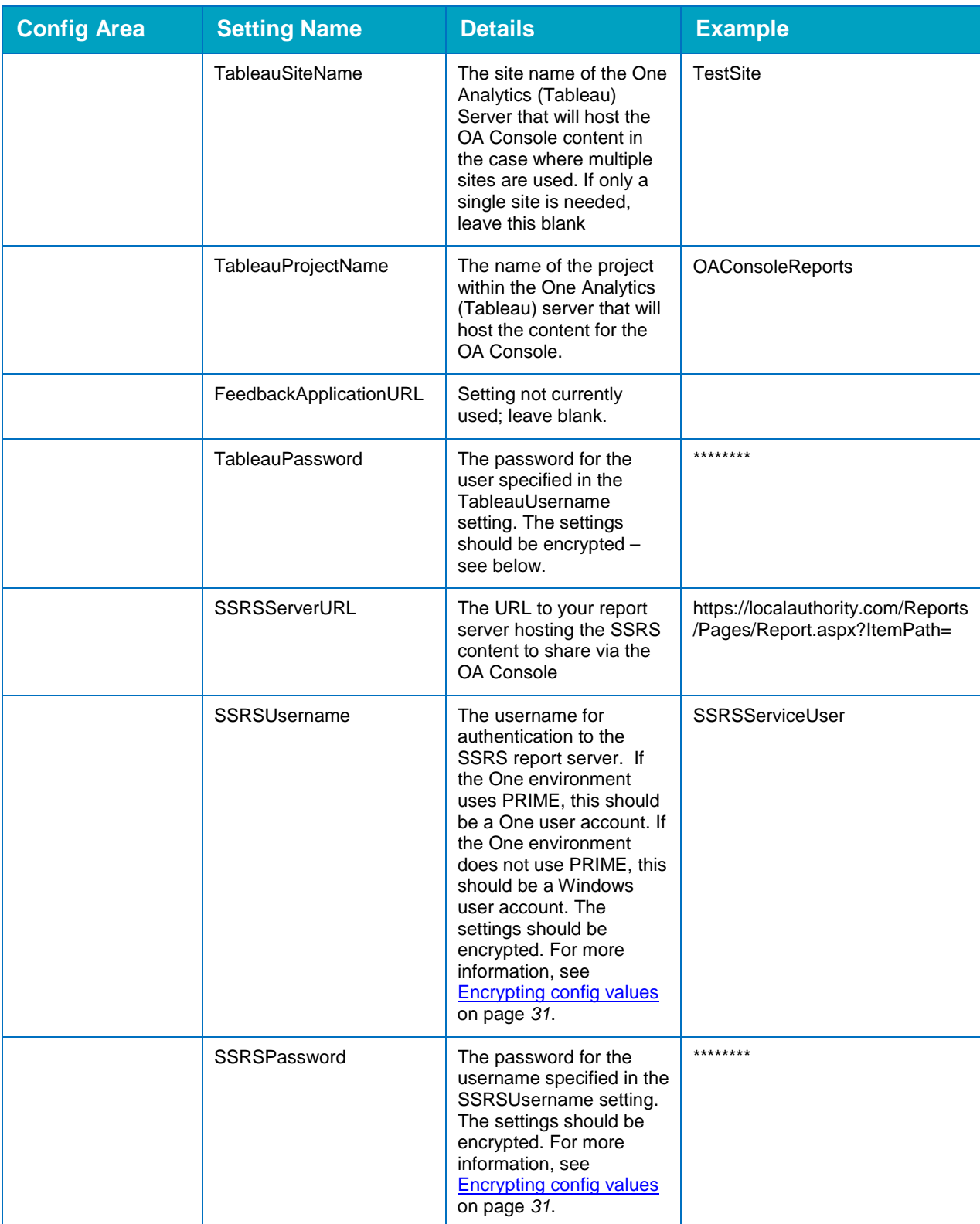

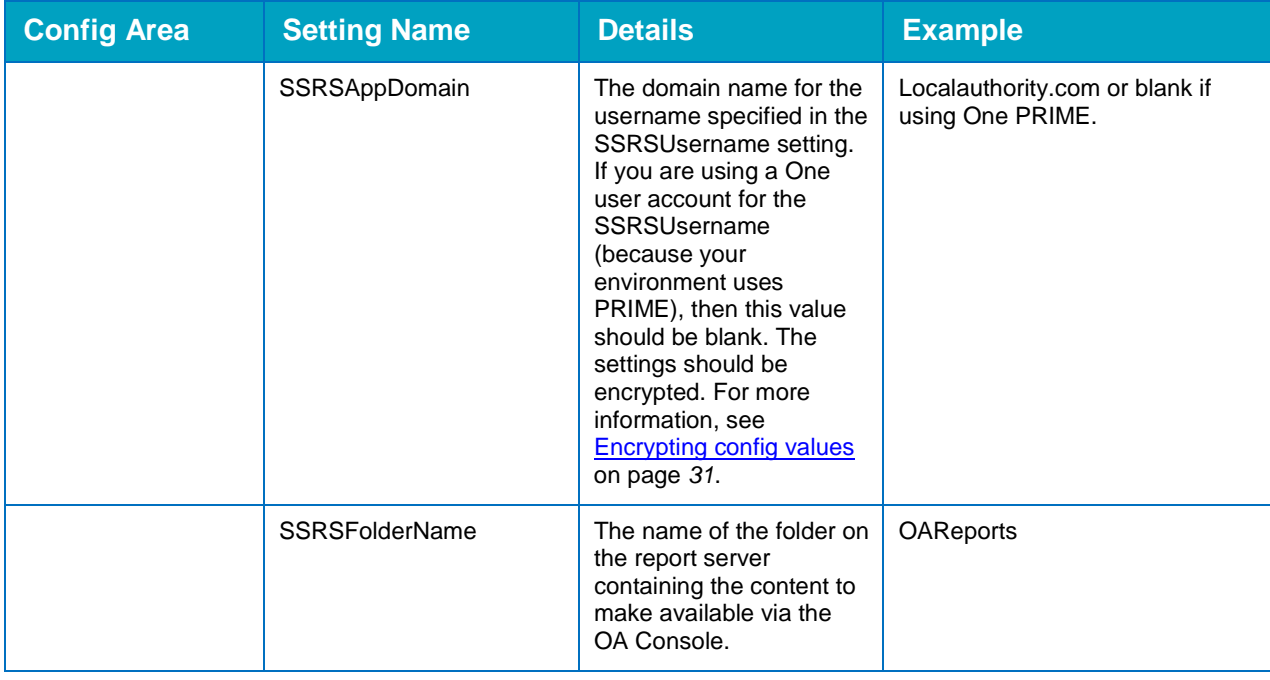

#### **Running the Console in HTTP**

If the LA is running the console and Tableau in http, which is common when the console is running within the LAN, the **requireSSL** values must be set to "false" in the following section of the web.config file:

<system.web>

```
 <trace enabled="true" requestLimit="40" localOnly="true" />
     <compilation debug="true" targetFramework="4.5" />
     <httpRuntime targetFramework="4.5" />
     <customErrors mode="RemoteOnly" defaultRedirect="Error.html" />
     <authentication mode="Forms">
       <forms loginUrl="~/Account/Login" timeout="2880" protection="All" 
requireSSL="false" />
```
</authentication>

<httpCookies httpOnlyCookies="true" requireSSL="false" />

The **requireSSL** values should only be set to "true", when the console is being run within https.

#### <span id="page-34-0"></span>**Encrypting config values**

To enhance security, you must encrypt the following values within the One Console configuration file:

- **TableauPassword**
- SSRSUsername
- SSRSPassword
- SSRSAppDomain

Each value should be encrypted individually and placed back into the web.config file, replacing the unencrypted values.

The encryption tool, CCSEncryptionTool.exe, is available in the Configuration folder of the One Analytics release media.

- 1. Open command prompt and change the directory to the One Analytics install configuration folder.
- 2. Enter the following command in the command prompt, replacing the valuetoencrypt and MACHINENAME as appropriate.

*IMPORTANT NOTE: The MACHINENAME must be in all CAPS and is the name of the machine that is hosting the OAConsole.* 

D:\...\bin\Debug>CCSEncryptionTool.exe valuetoencrypt MACHINENAME

## <span id="page-35-0"></span>**Linking v4 Online to the One Analytics console**

In order to link the One Analytics lozenge in v4 Online to the One Analytics console, the One Analytics console address must be entered into the **Tableau Integration Online URL** field in the CCS Server Configuration Utility.

To update the One environment to link to the One Analytics console, complete the following:

- 1. On the Application server, run the CCSServerConfig.exe from the C:\inetpub\wwwroot\CCSEnterpriseApplicationService\_LIVE\Config folder.
- 2. Select the **Application Server** tab, and select the required application server from the dropdown.
- 3. Navigate to the **URL Settings** section.
- 4. Enter your One Analytics Console site URL into the **Tableau Integration Online URL** field.

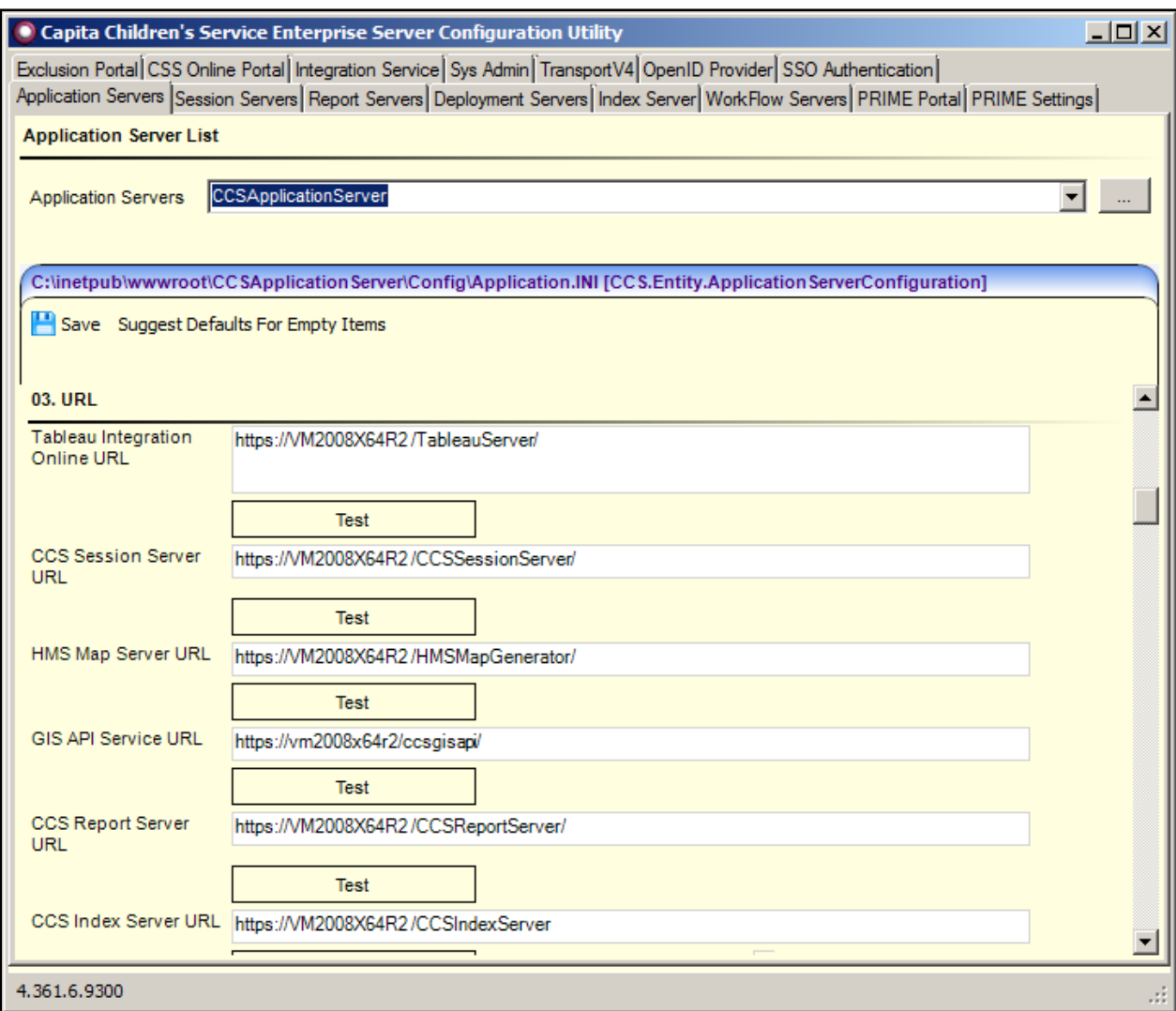

5. Click the **Save** button.

## <span id="page-37-0"></span>*06 |* **Installing One Analytics Import Tool**

## <span id="page-37-1"></span>**Installing One Analytics Import Tool**

There is no installer for the One Analytics Import Tool, simply copy the OA Import Tool folder from the release media to wherever you want to run it from. The Import Tool must be installed on a Windows machine. After copying the files, you should use a text editor to edit the following parameters within the One Analytics – Import Tool.exe.config file.

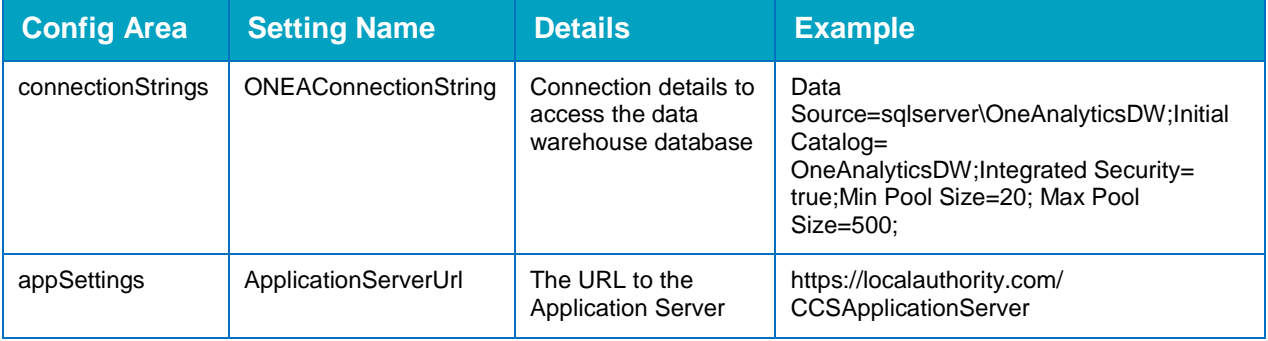

*IMPORTANT NOTE: The user running the One Analytics - Import Tool.exe must be authorised to access the SQL Server database and have a PULSE license.*

## <span id="page-38-0"></span>*07 |* **Installing One Analytics Desktop and connecting to published data sources (Power Report Writers Only)**

### <span id="page-38-1"></span>**Install One Analytics Desktop**

1. From the release media on Solus, run the 64-bit One Analytics Desktop installer.

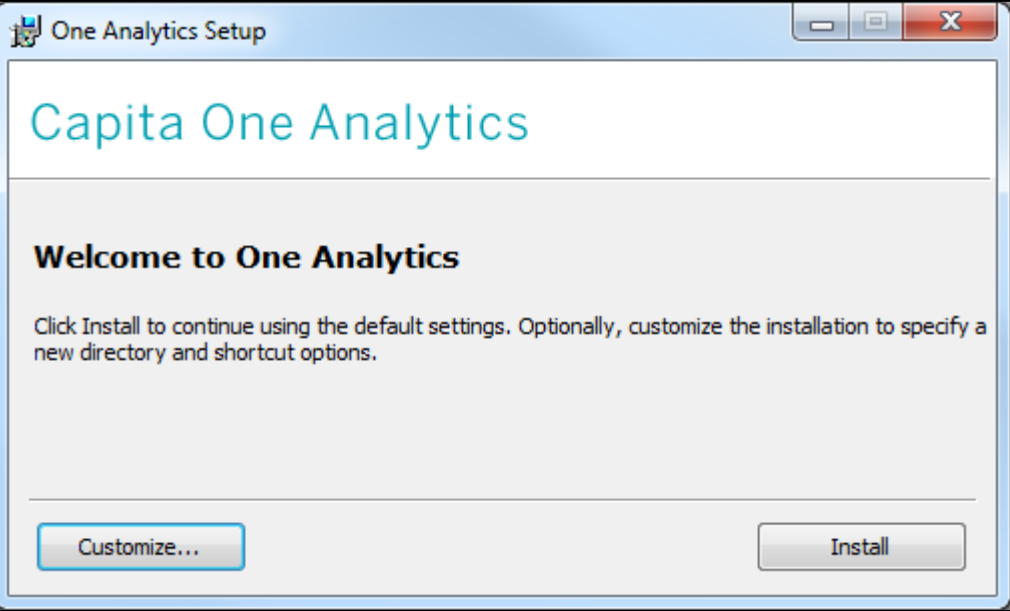

2. If you want to install with the default options, click the **Install** button. Alternatively, click the **Customize** button to display the **Custom Setup** page and change the installation location or change the shortcut options:

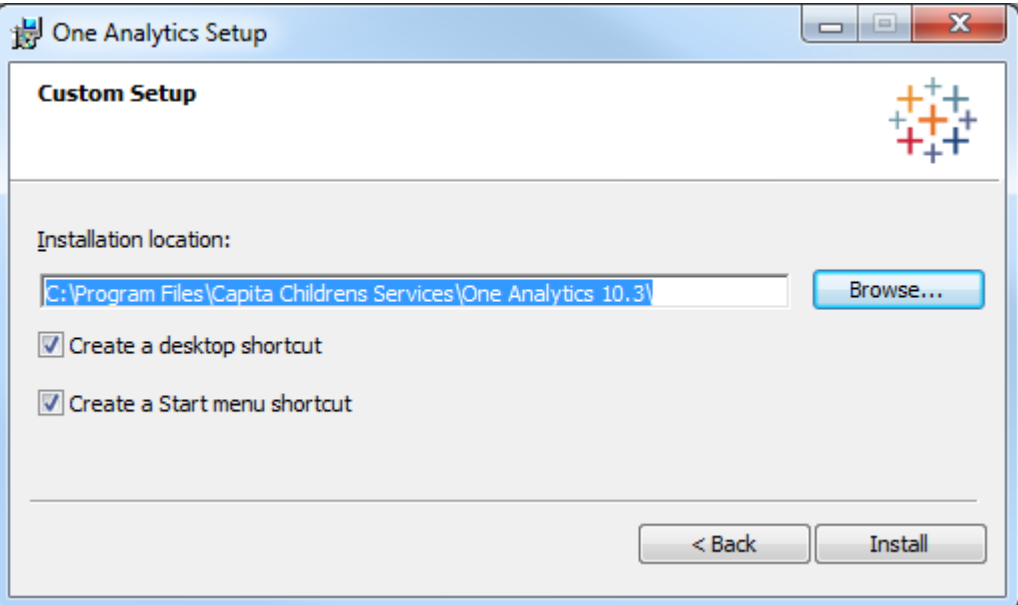

After installation, the One Analytics shortcuts should be on your start menu or desktop, depending on the options selected during installation.

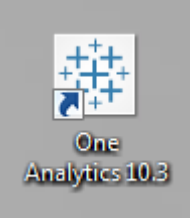

3. Double-click a shortcut to start the software.

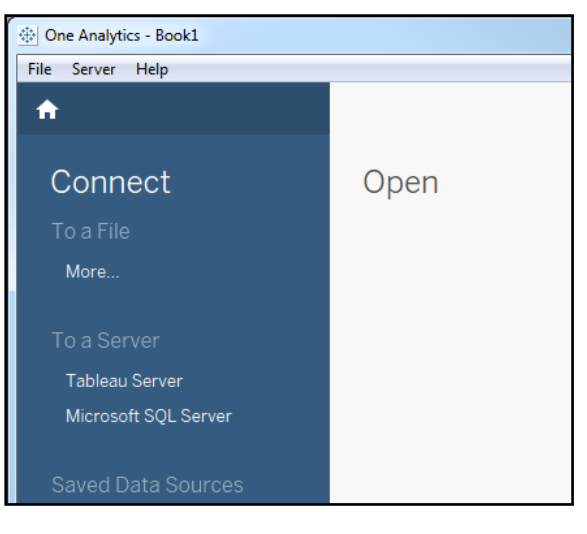

#### <span id="page-39-0"></span>**Connecting To Tableau Server**

1. Open the One Analytics client.

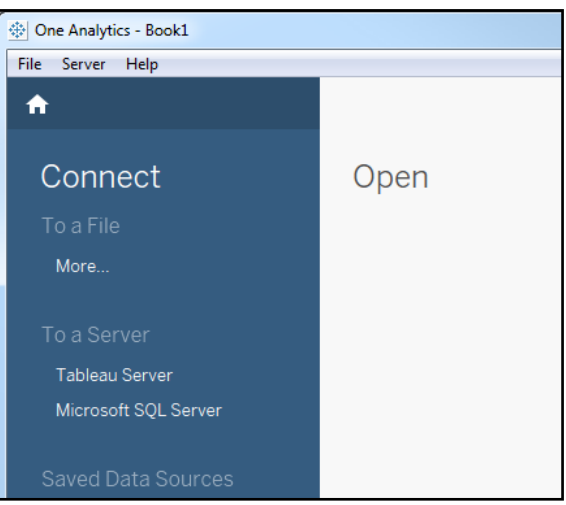

2. Select **Server | Sign In** to display the **Tableau Server Sign In** dialog.

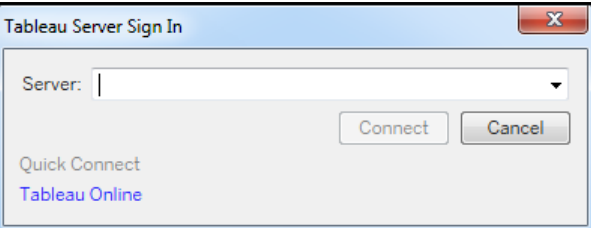

- 3. Enter your **Server** address. This should be obtained from your server administrator.
- 4. Enter your **Username** and **Password**. These should have already been supplied. If not, contact your One administrator.

#### <span id="page-40-0"></span>**Connect to the One Analytics data source**

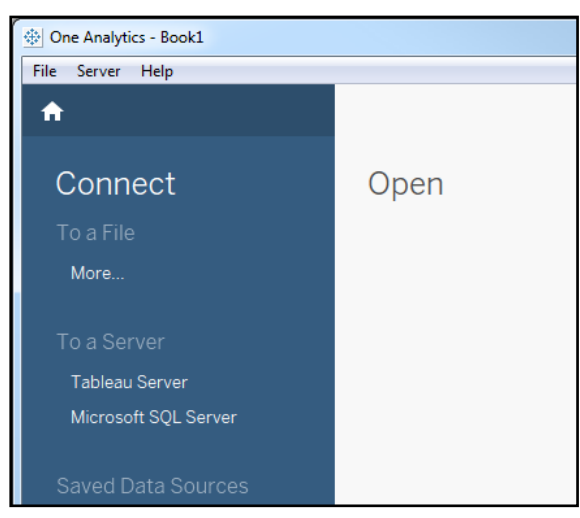

1. On the One Analytics home page in the **Connect** pane, select **Tableau Server** under the **To a Server** menu item

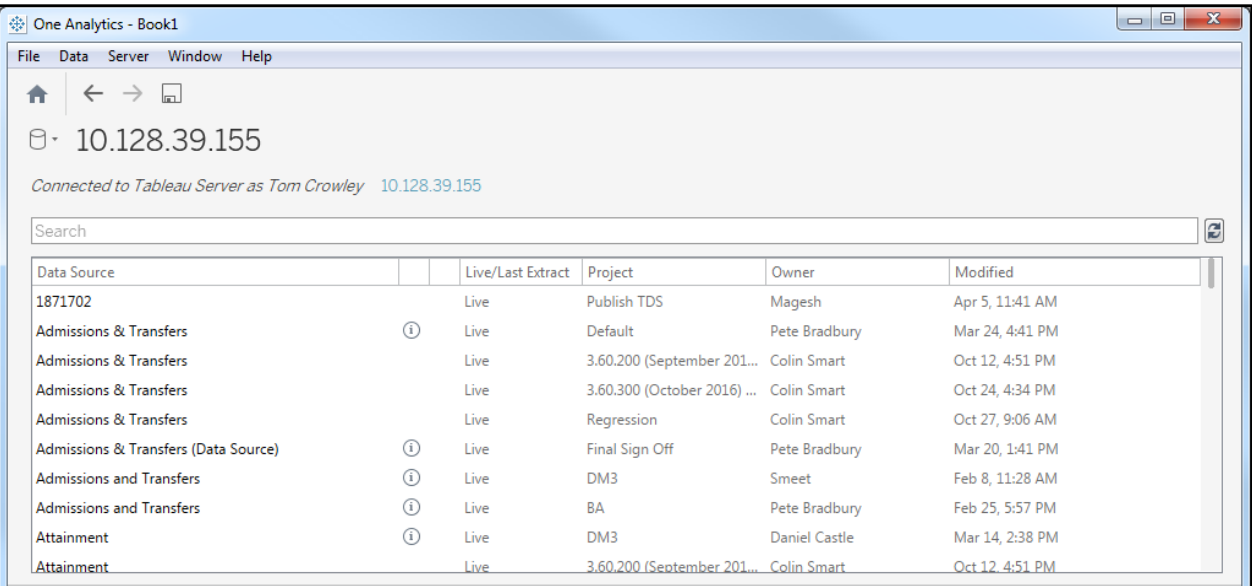

2. Click the name of the data source you wish to connect to. Ensure you connect to the data source in the correct project for the activities you wish to perform.

You are automatically connected to the selected data source, and a new workbook is created.

3. Select Sheet 1 to get started.

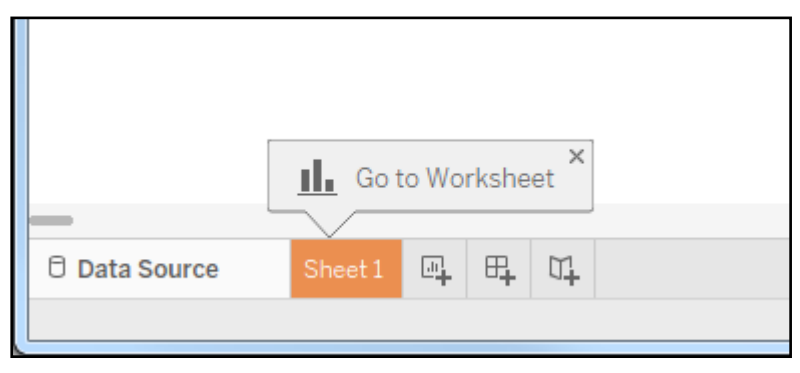

The Tableau icon next to the data source indicates that you are connected to an online data source. You should remain connected to the Server version of the data source unless you wish to edit/add fields to that data source.

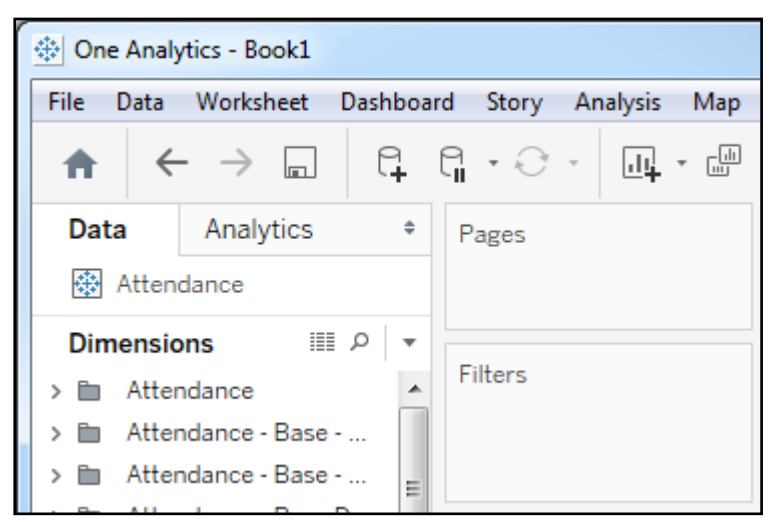

4. To download the data source to enable local editing, right-click on the data source, and select **Create Local Copy** from the pop-up menu.

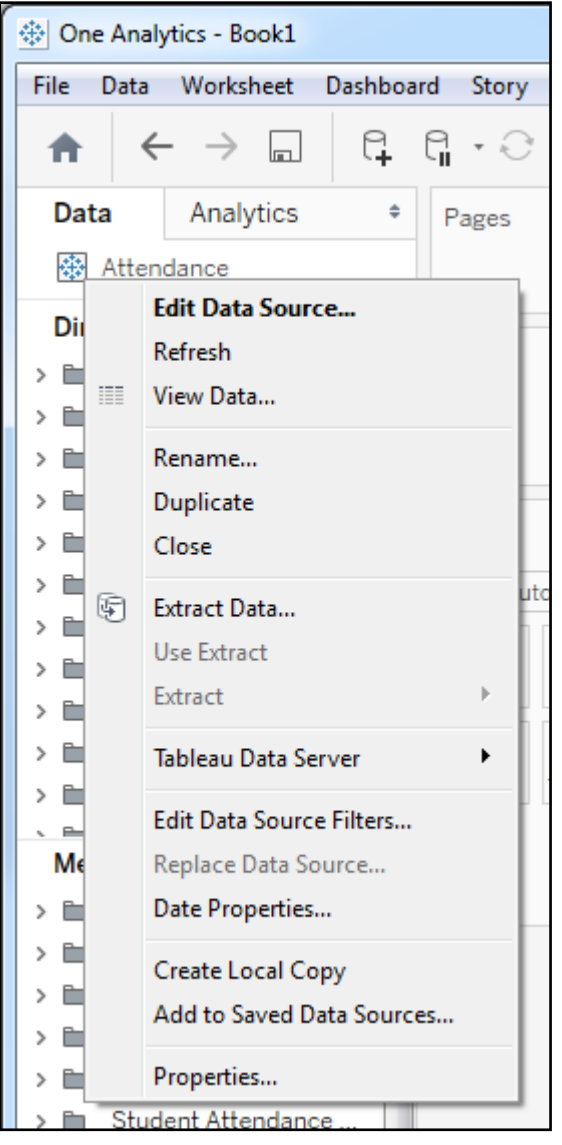

# <span id="page-42-0"></span>*08 |* **Restoring a hosted eStart Database**

#### <span id="page-42-1"></span>**Introduction**

If your LA uses Capita to host their eStart environment, in order to transfer eStart data to One Analytics you must copy the eStart database to a SQL server instance. To copy the eStart database, Capita have provided the SFTPDownloadAndRestore.ps1 in the Configuration folder of the release media. The script should be run daily to ensure that current eStart data is available to One Analytics. The script performs the following tasks:

- 1. Connects to the ftp server.
- 2. Looks for a folder with today's date, then dates before it until it finds an eStart database.
- 3. Downloads the database file.
- 4. Unpacks the database file.
- 5. Self-extracts the database file.
- 6. Restores into the eStart database into the local SQL instance.

#### <span id="page-42-2"></span>**Pre-requisites**

The server on which you run the script must have SQL Server Management Studio installed and can access the server instance where the database will be restored into.

You must run the script on the machine that hosts the SQL server and you must run the script as a Windows users with authroisation to perform database restores on the on the SQL server.

The supplied script requires the following PowerShell modules to be installed:

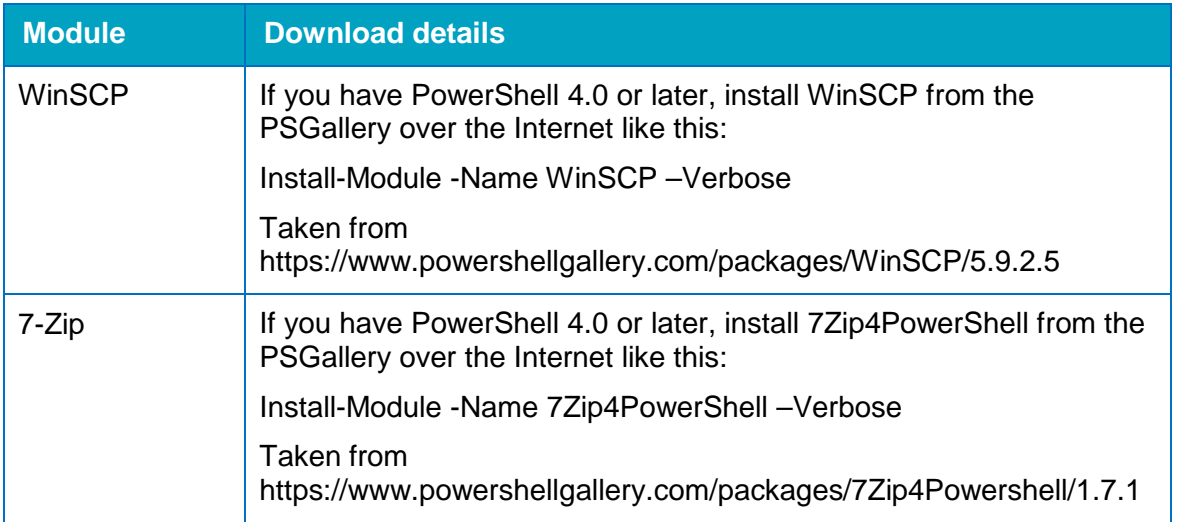

#### **Parameters**

The SFTPDownloadAndRestore.ps1 script requires information on the following parameters:

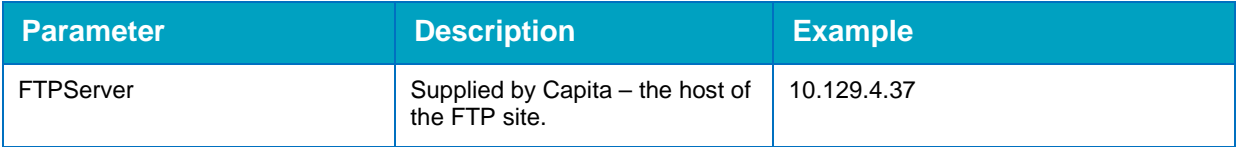

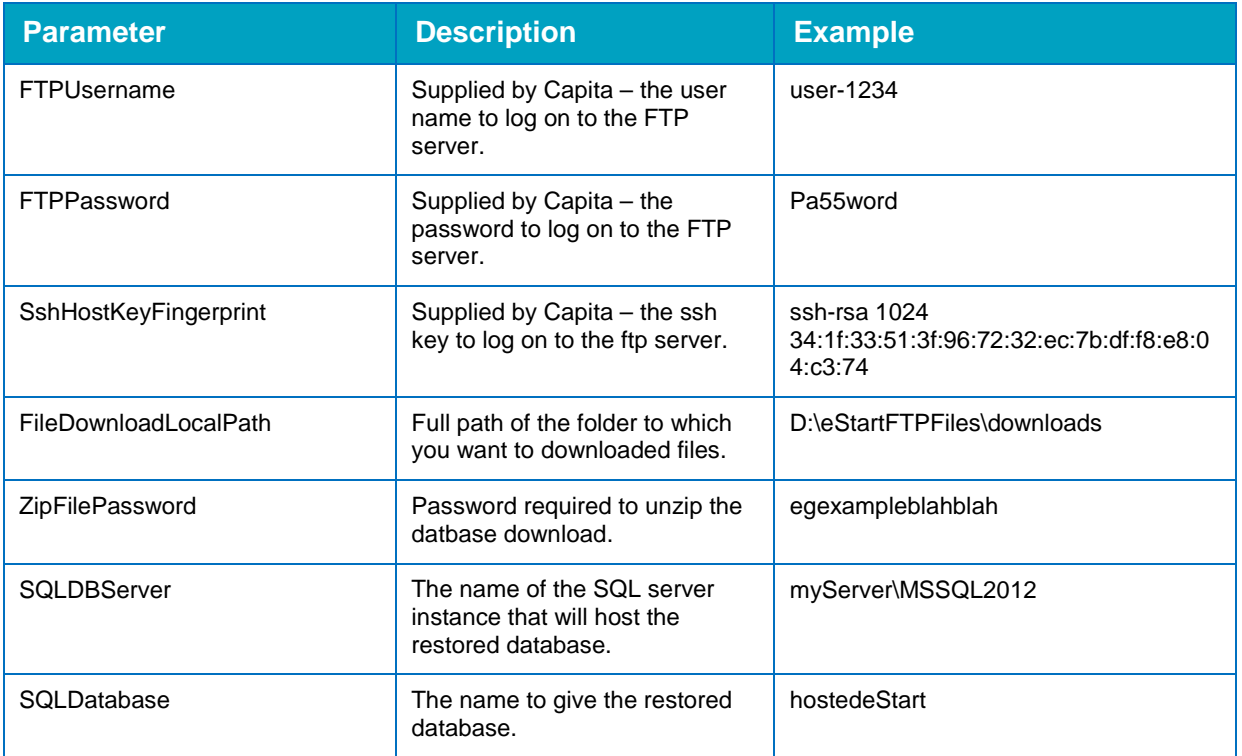

#### <span id="page-43-0"></span>**Installation**

Copy the STFPDownloadAndRestore.ps1 and FTPDownloadSetting.ini files to a directory on the server, e.g. D:\eStartFTPFiles

Edit the FTPDownloadSetting.ini file, replacing the default values as described in the [Pre](#page-42-2)[requisites](#page-42-2) on page *[39](#page-42-2)*.

## <span id="page-43-1"></span>**Running the script**

You should create a Windows scheduled task to run the STFPDownloadAndRestore.ps1 script every night. The scheduled task should execute the following commands:

```
D:\eStartFTPFiles\SFTPDownloadAndRestore.ps1 -settingsFile 
D:\eStartFTPFiles\FTPDownloadSetting.ini
```
## <span id="page-44-0"></span>**Index**

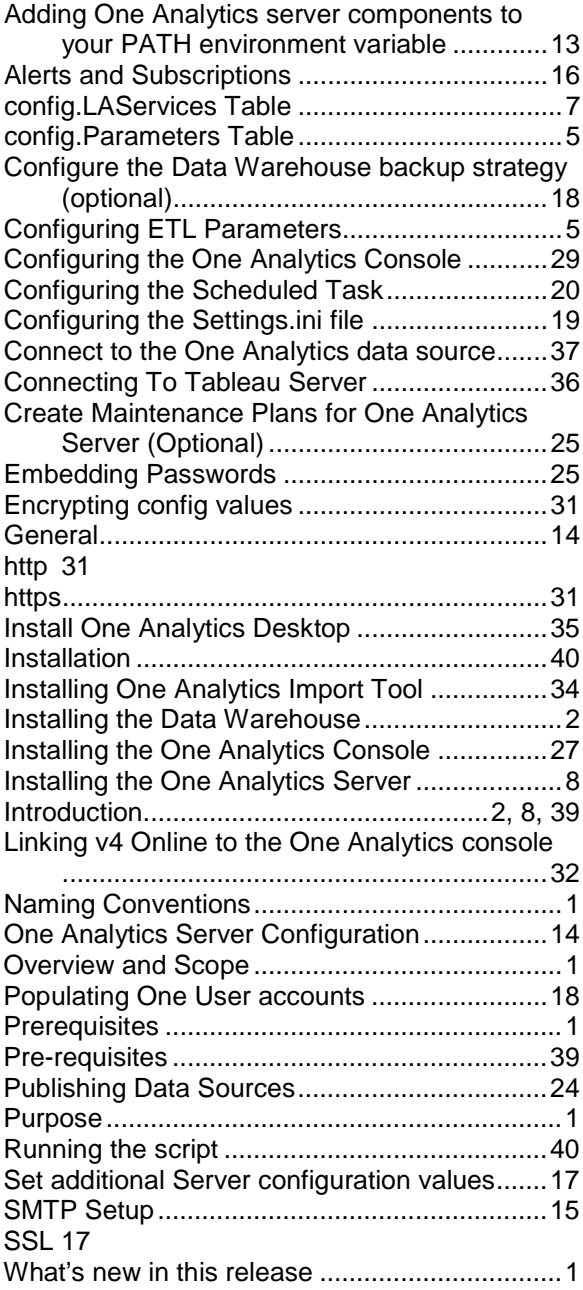